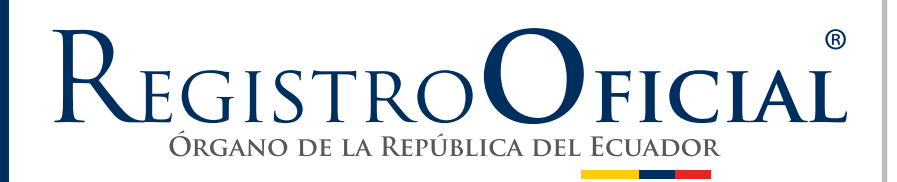

#### **SUMARIO:**

**Págs.**

#### **FUNCIÓN EJECUTIVA**

#### **RESOLUCIONES:**

#### **SERVICIO NACIONAL DE ADUANA DEL ECUADOR - SENAE:**

#### **Oficio Nro. SENAE-DSG-2023-0119-OF 2**

**SENAE-SENAE-2023-0077-RE Expídese el documento: SENAE-OEA-CA-001-V1 Calificación como Operador Económico Autorizado (OEA) – Condiciones – Eslabón Agente de Aduana; y otro. 3**

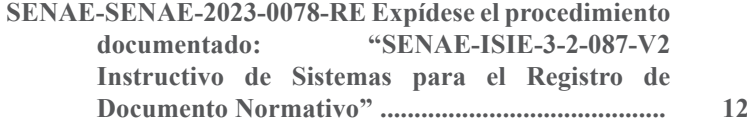

#### **Oficio Nro. SENAE-DSG-2023-0119-OF**

#### **Guayaquil, 15 de septiembre de 2023**

#### **Asunto:** SOLICITUD DE PUBLICACIÓN

Señor Ingeniero Hugo Enrique Del Pozo Barrezueta **REGISTRO OFICIAL DE LA REPUBLICA DEL ECUADOR** En su Despacho

De mi consideración:

Con un atento saludo, solicito a usted comedidamente vuestra colaboración, para que se sirva a designar a quien corresponda la publicación en el Registro Oficial, del siguiente acto administrativo, suscrito por el Sr. Ralph Steven Suastegui Brborich, Director General del Servicio Nacional de Aduana del Ecuador:

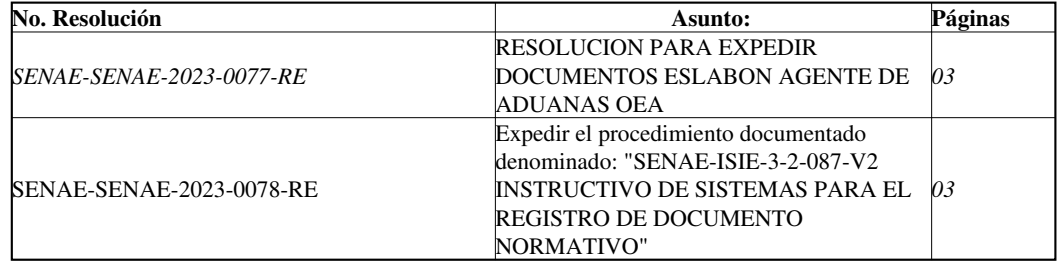

Agradezco anticipadamente la pronta publicación de la referida Resolución, no sin antes reiterarle mis sentimientos de distinguida consideración y estima.

Con sentimientos de distinguida consideración.

Atentamente,

*Documento firmado electrónicamente*

Abg. Karla Katherine Escobar Schuldt **DIRECTORA DE SECRETARIA GENERAL**

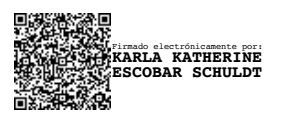

## **Resolución Nro. SENAE-SENAE-2023-0077-RE**

#### **Guayaquil, 13 de septiembre de 2023**

#### **SERVICIO NACIONAL DE ADUANA DEL ECUADOR**

## **LA DIRECCIÓN GENERAL**

Que, el artículo 226 de la Constitución de la República del Ecuador establece que las instituciones del Estado, sus organismos, dependencias, las servidoras o servidores públicos y las personas que actúen en virtud de una potestad estatal ejercerán solamente las competencias y facultades que les sean atribuidas en la Constitución y la ley;

Que, el artículo 227 de la norma ibídem señala que la administración pública constituye un servicio a la colectividad que se rige por los principios de eficacia, eficiencia, calidad, jerarquía, desconcentración, descentralización, coordinación, participación, planificación, transparencia y evaluación;

Que, el Acuerdo de Facilitación al Comercio (AFC) de la Organización Mundial del Comercio (OMC), contiene en su artículo 7, numeral 7, las medidas de facilitación del comercio para los operadores autorizados, señalando que cada miembro establecerá medidas adicionales de facilitación del comercio en relación con las formalidades y procedimiento de importación, exportación o tránsito;

Que, el Código Orgánico de la Producción, Comercio e Inversiones, publicado en el Suplemento del Registro Oficial Nro. 351 del 29 de diciembre del 2010, contempla en el artículo 231 que el Operador Económico Autorizado es la persona natural o jurídica involucrada en el movimiento internacional de mercancías, quien debe cumplir con las normas equivalentes de seguridad de la cadena logística establecidas por el Servicio Nacional de Aduana del Ecuador; y, añade que los requisitos para ser Operador Económico Autorizado serán establecidos mediante resolución de carácter general por la autoridad aduanera conforme las disposiciones de los acuerdos internacionales en la materia, los acuerdos de reconocimiento mutuo y procurando aplicar las mejores prácticas existentes;

Que, el Reglamento al Título de la Facilitación Aduanera para el Comercio, del Libro V del Código Orgánico de la Producción, Comercio e Inversiones, publicado en el Suplemento del Registro Oficial Nro. 452 del 19 de mayo del 2011, establece en el artículo 267 que para la calificación de los Operadores Económicos Autorizados se debe cumplir con los requisitos establecidos por la Administración Aduanera, debiendo mantener el cumplimiento permanente de los mismos para gozar de tal calidad;

Que, mediante Decreto Presidencial Nro. 312, expedido el 2 de febrero de 2018, y publicado en el Suplemento del Registro Oficial Nro. 195 del 7 de marzo 2018, se decretó declarar al Programa Operador Económico Autorizado como parte de la política de Facilitación del Comercio Exterior, a fin de que se constituya en una herramienta que fomente al desarrollo del comercio exterior en el Ecuador, promoviendo de manera integral las condiciones de seguridad en la cadena logística, bajo un esquema de transparencia y eficiencia en el sector público;

Que, la norma ibídem establece en la Disposición General Primera que el SENAE emitirá las condiciones, requisitos y criterios de aplicación que fueren necesarios para conceder autorizaciones y renovaciones de la calificación OEA;

Que, mediante Resolución SENAE-SENAE-2023-0075, se emite el REGLAMENTO DEL PROGRAMA OPERADOR ECONÓMICO AUTORIZADO (OEA), el cual establece que Mediante resolución el Director General del SENAE emitirá los formularios que contendrán las condiciones y requisitos así como los criterios que guiarán su respectiva aplicación; señalando además que los formularios que se expidan estarán publicados en los canales oficiales de la administración aduanera;

Que, es necesario fortalecer el Programa OEA en el Ecuador, a través de la inclusión de nuevos Operadores de Comercio Exterior que potencien el cumplimento de los estándares de seguridad en la cadena logística;

Que, mediante Decreto Ejecutivo Nro. 743 de fecha 17 de mayo de 2023, el señor Ralph Steven Suástegui Brborich fue designado Director General del Servicio Nacional de Aduana del Ecuador, de conformidad con lo establecido en el artículo 215 del Código Orgánico de la Producción, Comercio e Inversiones; y,

En tal virtud, el suscrito Director General del Servicio Nacional de Aduana del Ecuador, en ejercicio de la atribución prevista en el literal l) del artículo 216 del Código Orgánico de la Producción, Comercio e Inversión:

#### **RESUELVE:**

**PRIMERO.-** Expedir los documentos denominados:

- SENAE-OEA-CA-001-V1 Calificación como Operador Económico Autorizado (OEA) –Condiciones – Eslabón Agente de Aduana; y,
- SENAE-OEA-RA-001-V1 Calificación como Operador Económico Autorizado Requisitos – Eslabón Agente de Aduana.

**SEGUNDO**.- La Dirección Nacional de Mejora Continua y Tecnología de la Información - SENAE deberá de ejecutar las acciones necesarias para que los referidos documentos se encuentren implementados en el sistema informático del Servicio Nacional de Aduana del Ecuador.

#### **DISPOSICIONES FINALES**

**PRIMERA.-** La presente resolución entrará en vigencia, a partir de su publicación en el Registro Oficial.

**SEGUNDA.-** Encárguese a la Dirección de Secretaría General del Servicio Nacional de Aduana del Ecuador, la difusión interna de la presente resolución, así como, el formalizar las diligencias necesarias para su publicación en el Registro Oficial, en la Gaceta Tributaria Digital y en la Biblioteca Aduanera: Proceso: GCP - Gestión del Control Posterior**; Subproceso: GCP - Autorización de OCE - Operador Económico Autorizado.**

**TERCERA.-** Encárguese a la Dirección de Tecnologías de la Información del Servicio Nacional de Aduana del Ecuador, la publicación de la presente resolución en el Sistema de Administración del Conocimiento (SAC).

Dado y firmado en el despacho principal de la Dirección General del Servicio Nacional de Aduana del Ecuador, en la ciudad de Santiago de Guayaquil.

*Documento firmado electrónicamente*

Sr. Ralph Steven Suastegui Brborich **DIRECTOR GENERAL**

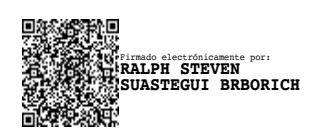

## Miércoles 4 de octubre de 2023

# **Tercer Suplemento Nº 410 - Registro Oficial**

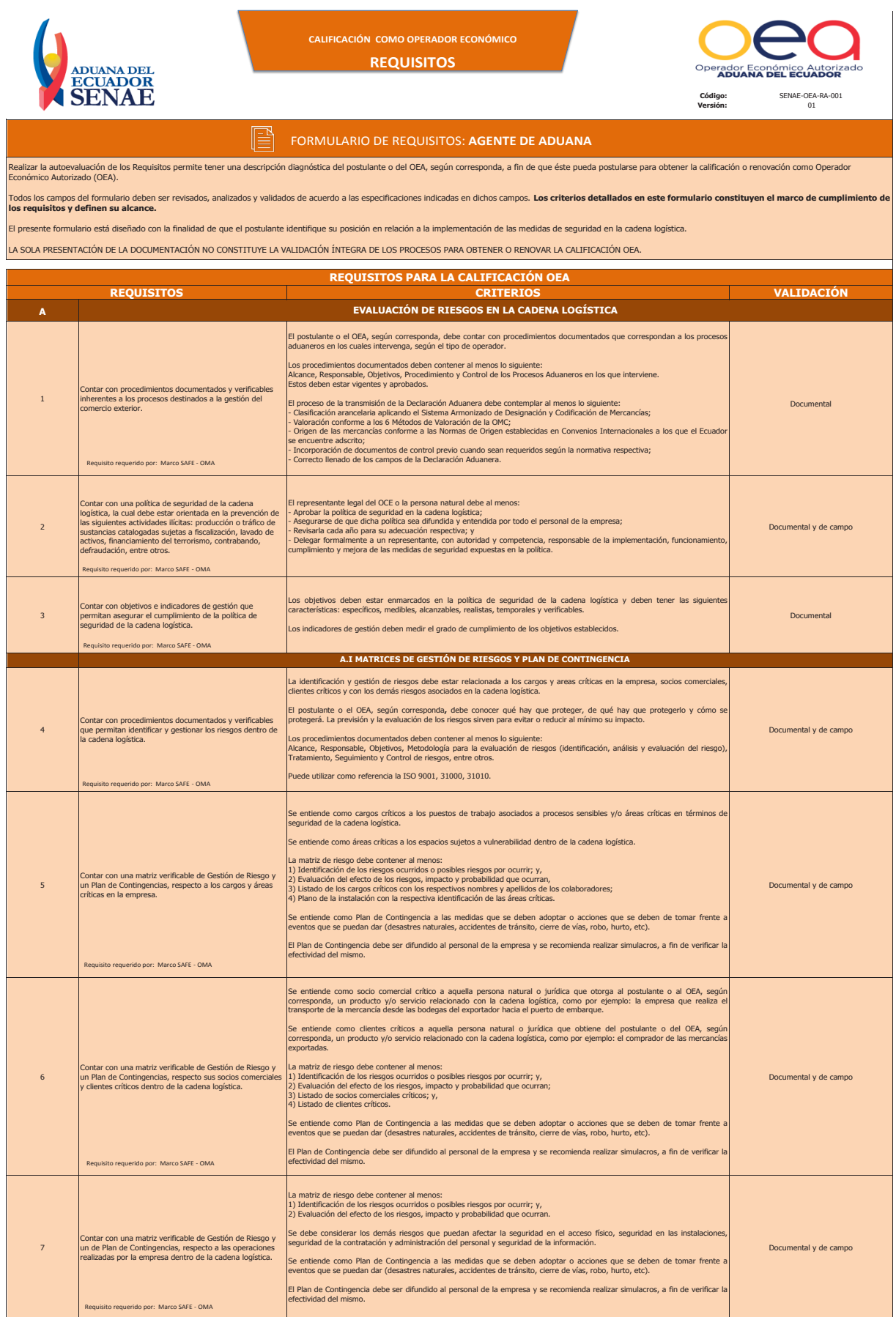

# **Registro Oficial - Tercer Suplemento Nº 410**

## Miércoles 4 de octubre de 2023

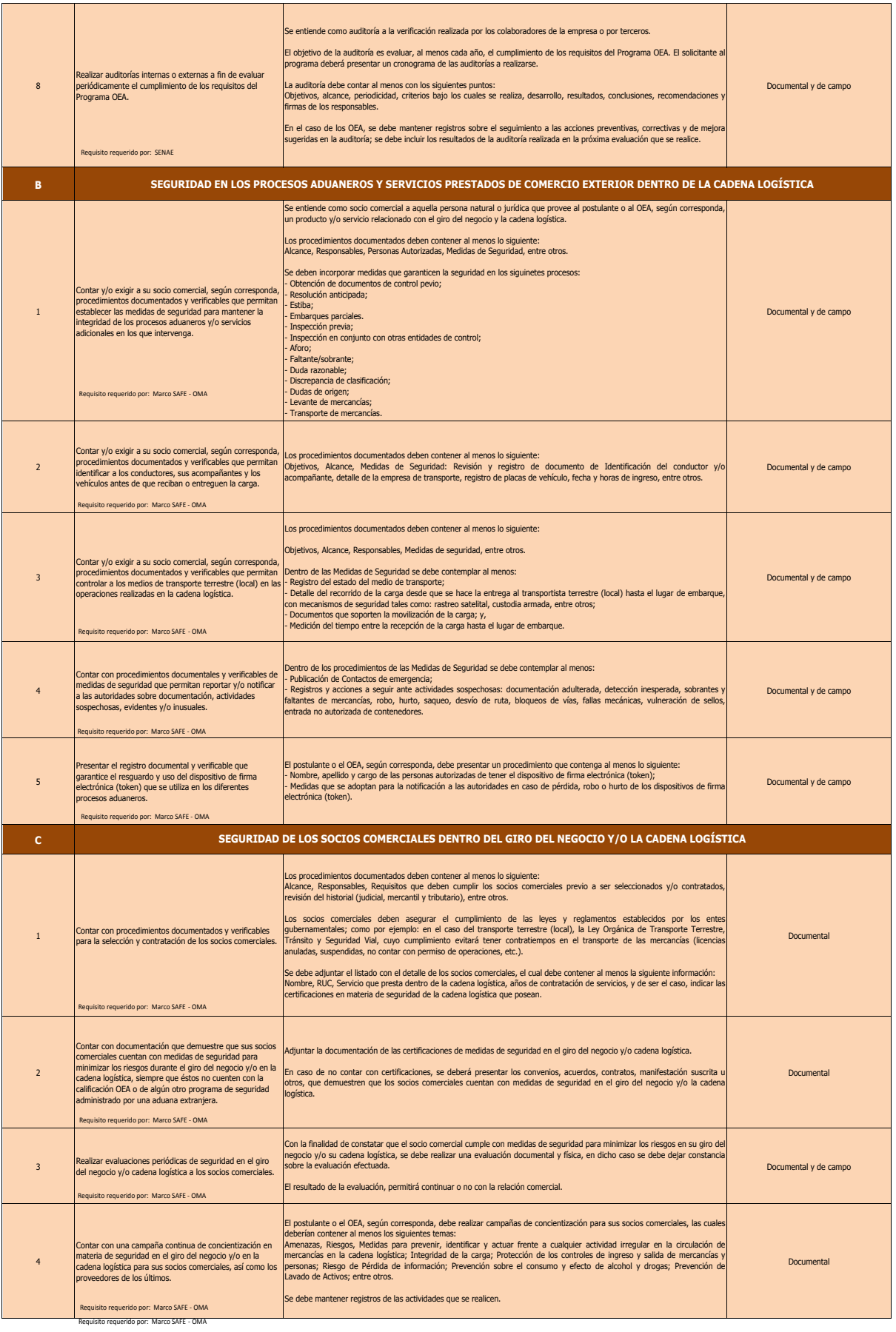

## Miércoles 4 de octubre de 2023

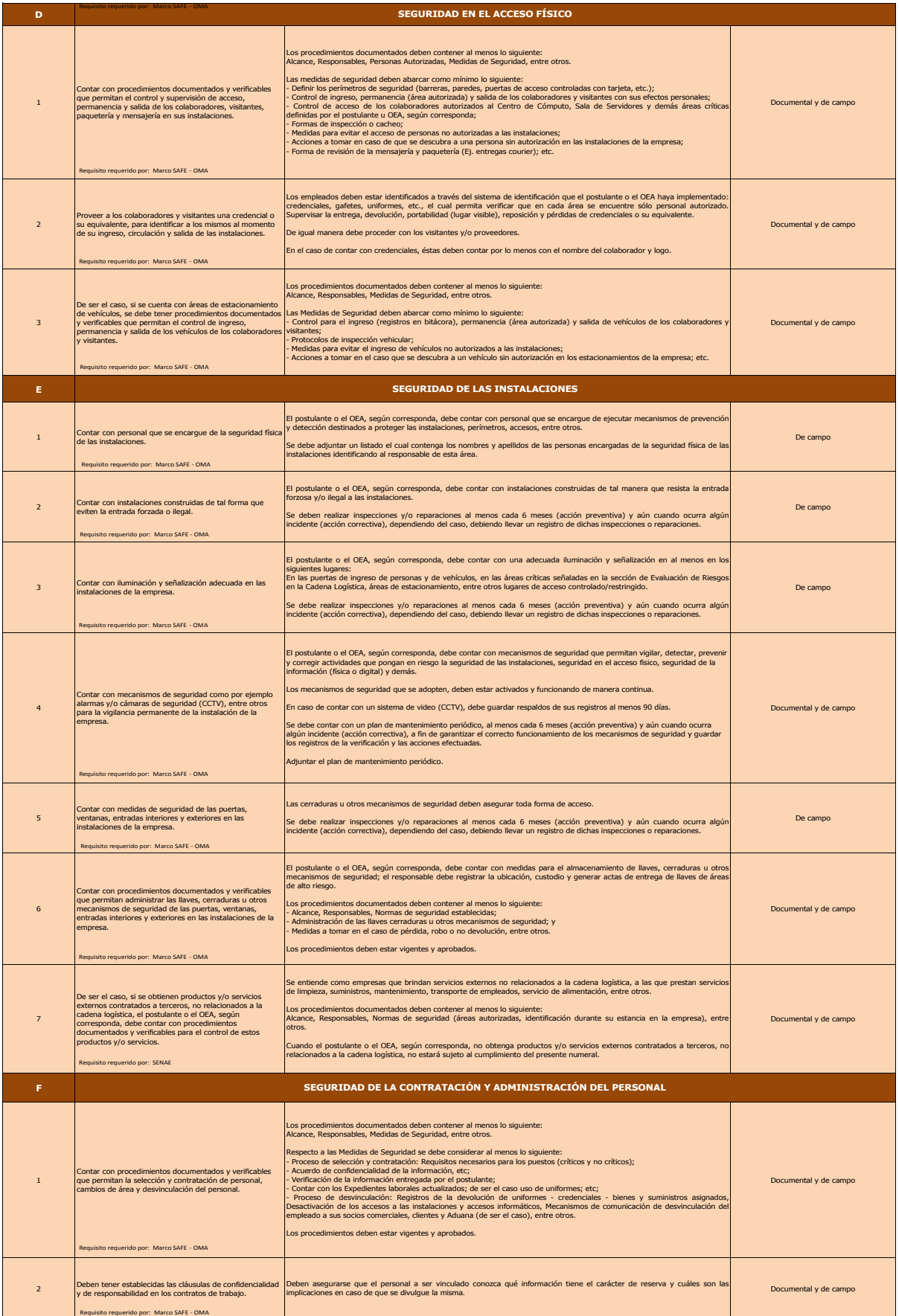

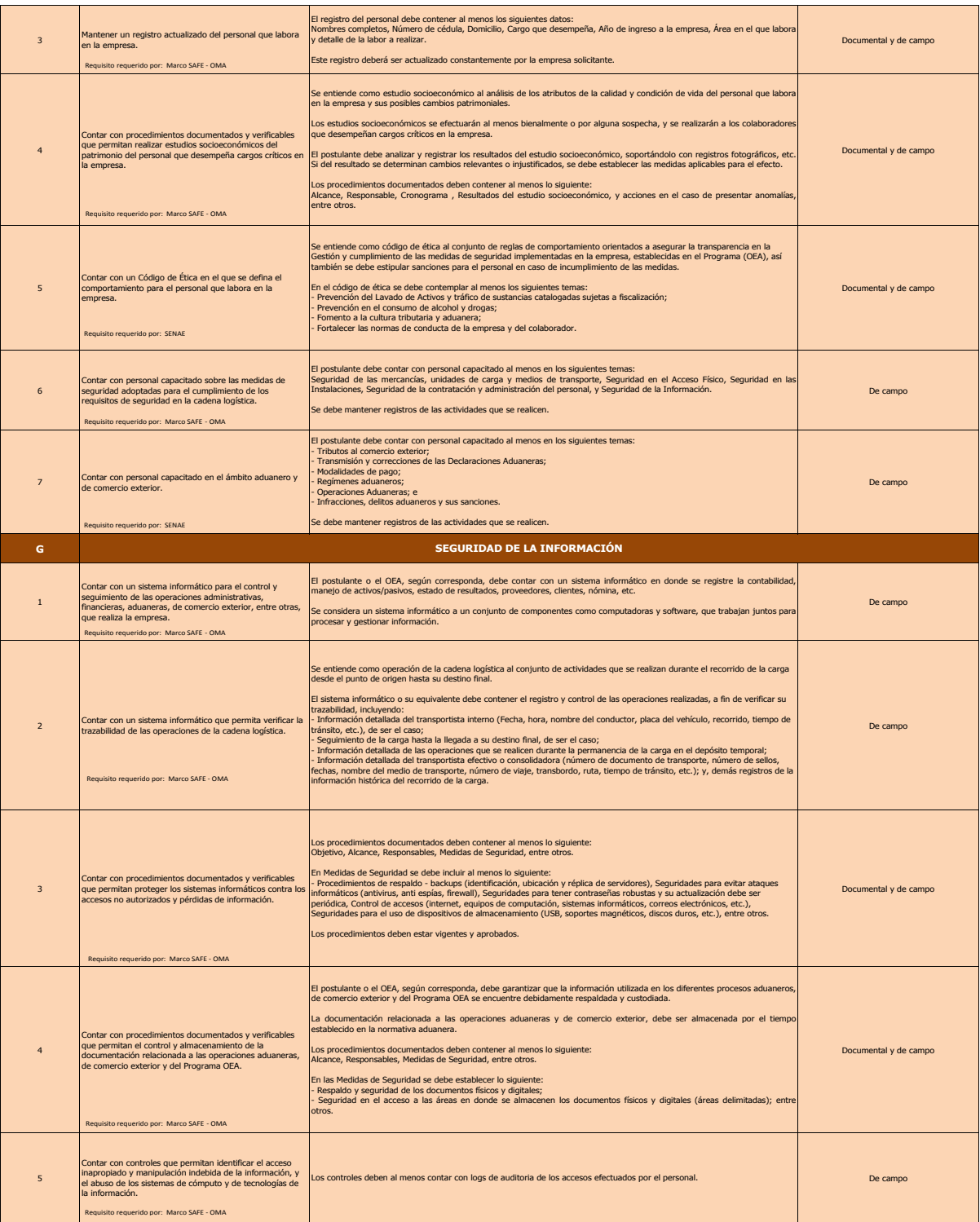

**Firma del Representante Legal / Persona Natural & Sello de la Empresa**  $\_$  , and the set of the set of the set of the set of the set of the set of the set of the set of the set of the set of the set of the set of the set of the set of the set of the set of the set of the set of the set of th

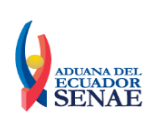

# CALIFICACIÓN COMO OPERADOR ECONÓMICO AUTORIZADO

**CONDICIONES GENERALES**

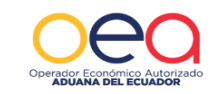

#### **Código: SENAE-OEA-CA-001 Versión: 1**

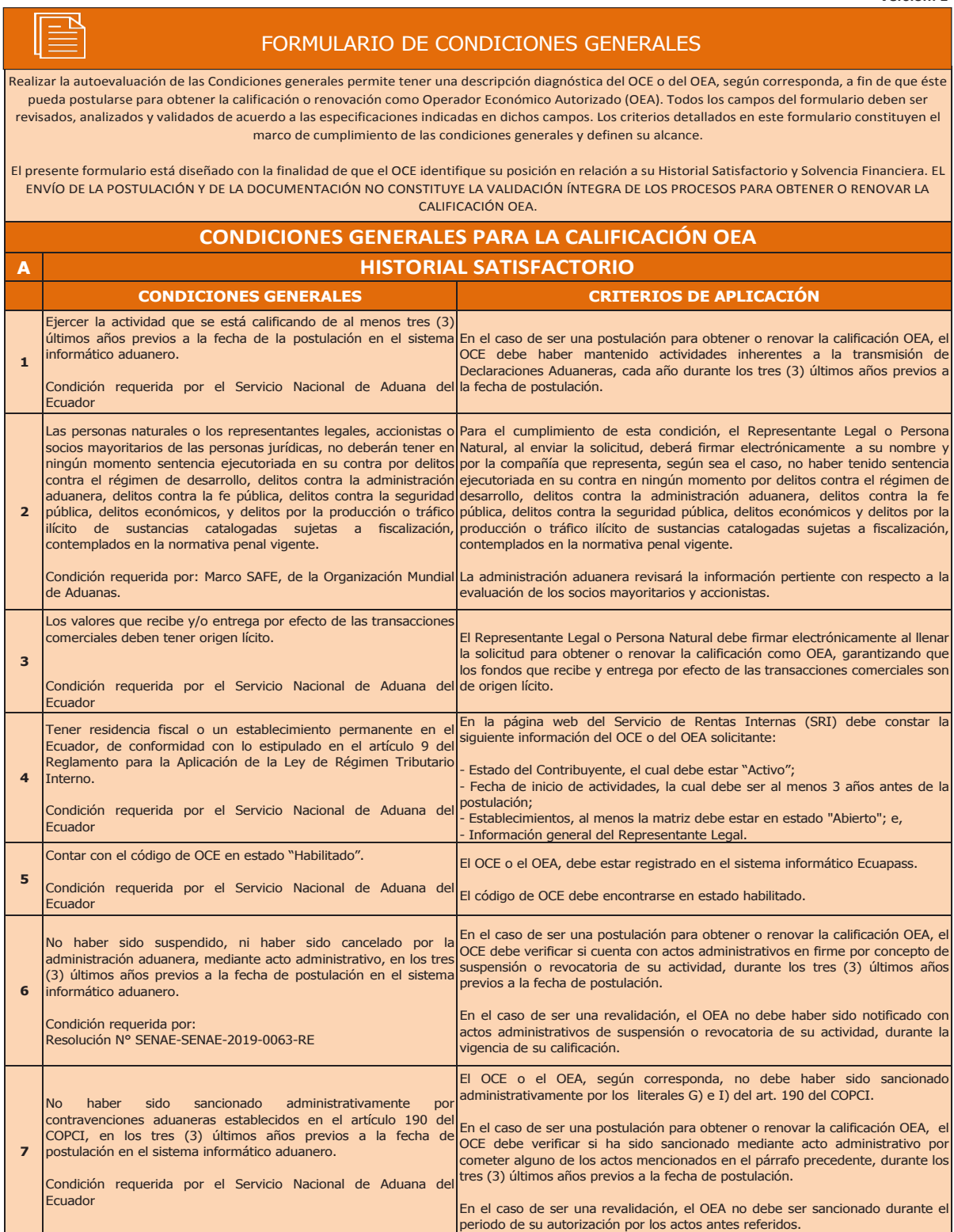

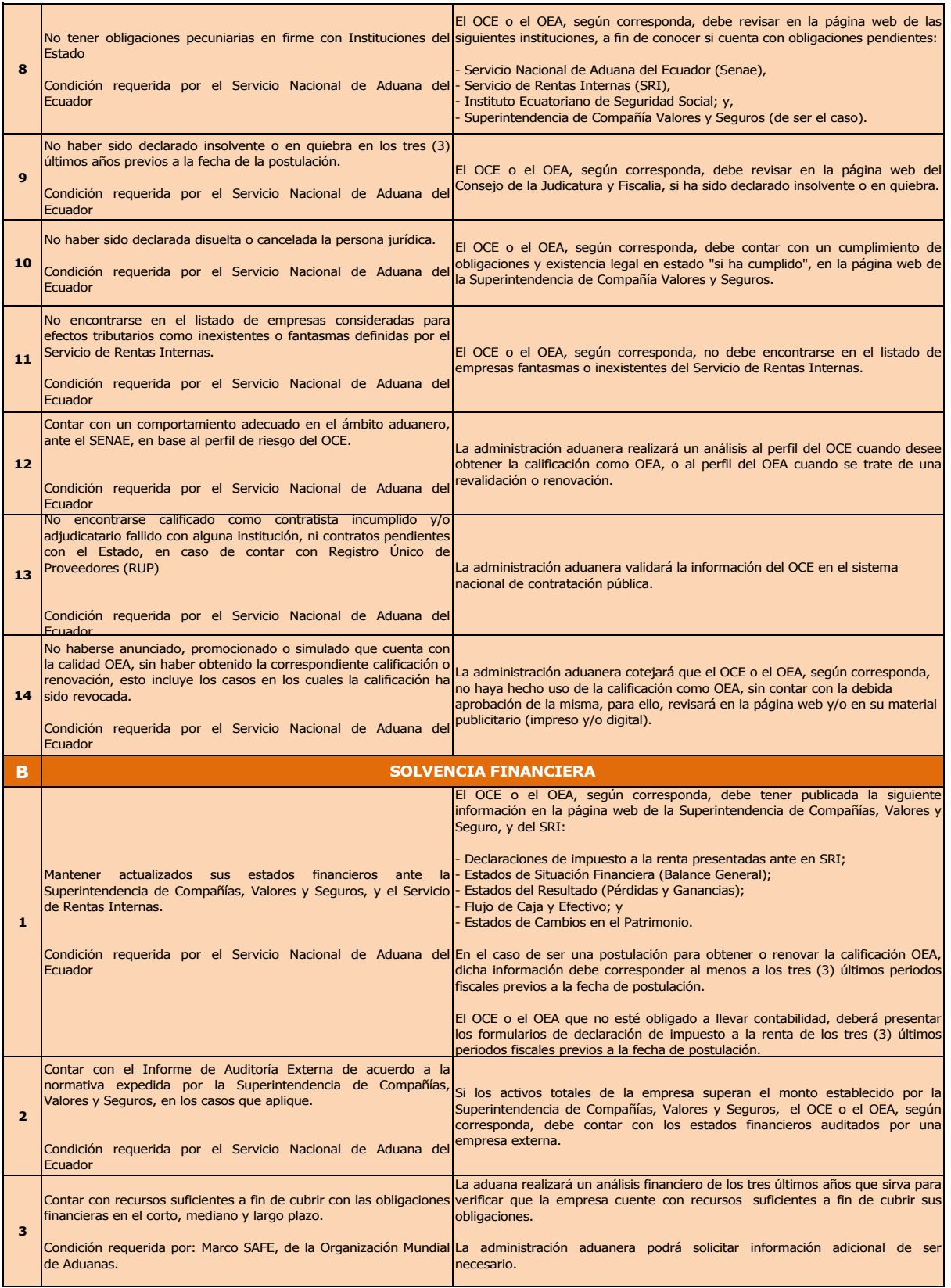

**Firma del Representante Legal / Persona Natural & Sello de la Empresa**  $\_$  ,  $\_$  ,  $\_$  ,  $\_$  ,  $\_$  ,  $\_$  ,  $\_$  ,  $\_$  ,  $\_$  ,  $\_$  ,  $\_$  ,  $\_$  ,  $\_$  ,  $\_$  ,  $\_$  ,  $\_$  ,  $\_$  ,  $\_$  ,  $\_$  ,  $\_$  ,  $\_$  ,  $\_$  ,  $\_$  ,  $\_$  ,  $\_$  ,  $\_$  ,  $\_$  ,  $\_$  ,  $\_$  ,  $\_$  ,  $\_$  ,  $\_$  ,  $\_$  ,  $\_$  ,  $\_$  ,  $\_$  ,  $\_$  ,

#### **Resolución Nro. SENAE-SENAE-2023-0078-RE**

#### **Guayaquil, 13 de septiembre de 2023**

#### **SERVICIO NACIONAL DE ADUANA DEL ECUADOR**

#### LA DIRECCIÓN GENERAL

#### CONSIDERANDO

Que, el numeral 3 del artículo 225 de la Constitución de la República del Ecuador expresamente señala: *"Los organismos y entidades creados por la Constitución o la ley para el ejercicio de la potestad estatal, para la prestación de servicios públicos o para desarrollar actividades económicas asumidas por el Estado";*

Que, el artículo 226 de la Constitución de la República del Ecuador establece respecto de las competencias: *"Las instituciones del Estado, sus organismos, dependencias, las servidoras o servidores públicos y las personas que actúen en virtud de una potestad estatal ejercerán solamente las competencias y facultades que les sean atribuidas en la Constitución y la ley. (...)";*

Que, el artículo 227 de la Constitución de la República del Ecuador señala que "*La administración pública constituye un servicio a la colectividad que se rige por los principios de eficacia, eficiencia, calidad, jerarquía, desconcentración, descentralización, coordinación, participación, planificación, transparencia y evaluación"*.;

Que, el Acuerdo sobre Facilitación del Comercio, a través del Artículo 2 OPORTUNIDAD DE FORMULAR OBSERVACIONES, INFORMACIÓN ANTES DE LA ENTRADA EN VIGOR Y CONSULTAS establece: *"Cada Miembro preverá, según proceda, consultas regulares entre sus organismos que intervienen en la frontera y los comerciantes u otras partes involucradas ubicados dentro de su territorio"*

Que, el artículo 205 del Código Orgánico de la Producción, Comercio e Inversiones, publicado en el Suplemento del Registro Oficial No. 351 del 29 de diciembre de 2010, señala: "*El servicio de aduana es una potestad pública que ejerce el Estado, a través del Servicio Nacional de Aduana del Ecuador, sin perjuicio del ejercicio de atribuciones por parte de sus delegatarios debidamente autorizados y de la coordinación o cooperación de otras entidades u órganos del sector público, con sujeción al presente cuerpo legal, sus reglamentos, manuales de operación y procedimientos, y demás normas aplicables*...";

Que, el literal l) del artículo 216 del Código Orgánico de la Producción, Comercio e Inversiones, que establece: "*l) Expedir, mediante resolución los reglamentos, manuales, instructivos, oficios circulares necesarios para la aplicación de aspectos operativos, administrativos, procedimentales, de valoración en aduana y para la creación, supresión y regulación de las tasas por servicios aduaneros, así como las regulaciones necesarias para el buen funcionamiento de la administración aduanera y aquellos aspectos operativos no contemplados en este Código y su reglamento..*.";

Que, mediante Decreto Ejecutivo Nro. 743 de fecha 17 de mayo de 2023, el señor Ralph Steven Suástegui Brborich fue designado Director General del Servicio Nacional de Aduana del Ecuador, de conformidad con lo establecido en el artículo 215 del Código Orgánico de la Producción, Comercio e Inversiones; y,

En uso de las atribuciones y competencias establecidas en el literal l) del artículo 216 del Código Orgánico de la Producción, Comercio e Inversiones el suscrito Director General del Servicio Nacional de Aduana del Ecuador,

#### **RESUELVE:**

**Artículo Primero.-** Expedir el procedimiento documentado denominado: **"SENAE-ISIE-3-2-087-V2 INSTRUCTIVO DE SISTEMAS PARA EL REGISTRO DE DOCUMENTO NORMATIVO"**

**Articulo Segundo.-** Dejar sin efecto el procedimiento documentado denominado: "SENAE-ISIE-3-2-087-V1 INSTRUCTIVO DE SISTEMAS PARA EL REGISTRO DE DOCUMENTO NORMATIVO" expedido<br>mediante Besclución Nro. SENAE-SENAE-2021-0100 PE-del 01 de estubre 2021 mediante Resolución Nro. SENAE-SENAE-2021-0109-RE del 01 de octubre 2021.

#### **DISPOSICIONES FINALES**

PRIMERA.- La presente Resolución entrará en vigencia a partir de su suscripción, sin perjuicio de su publicación en el Registro Oficial.

**SEGUNDA.-** Encárguese a la Dirección de Secretaría General de la Dirección General del Servicio Nacional de Aduana del Ecuador, la difusión interna de la presente resolución junto al referido documento, así como, el formalizar las diligencias necesarias para su publicación en: a) el Registro Oficial, b) en la Gaceta Tributaria Digital, y c) en la Biblioteca Aduanera. del Ecuador, la difusión l Señora Magíster

TERCERA. Encárguese a la Dirección de Tecnologías de la Información del Servicio Nacional de Aduana del Ecuador, la publicación de la presente resolución junto con los referidos documentos en el Sistema de Administración del Conocimiento (SAC) del Ecuapass. **Jeffer de Calidade de Continuava de Continuava de Continuava de Continuava de Continuava de Continuava de Conti** Patricia Magdalena Coronado Dominguez

.<br>Dado y firmado en el Despacho Principal de la Dirección General del Servicio Nacional de Aduana del Ecuador, en la ciudad de Santiago de Guayaquil.

*Documento firmado electrónicamente*

Sr. Ralph Steven Suastegui Brborich **DIRECTOR GENERAL**

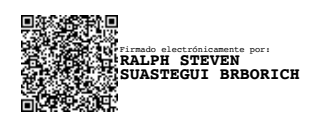

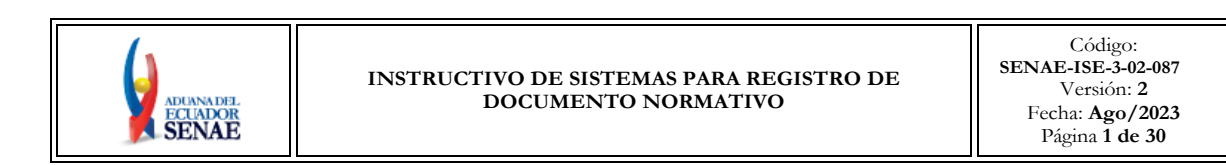

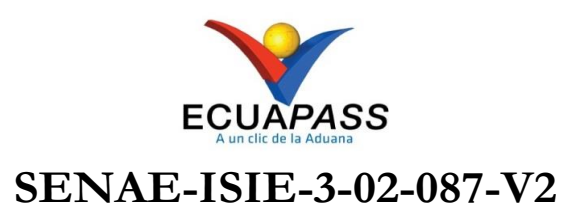

# **INSTRUCTIVO DE SISTEMAS PARA REGISTRO DE DOCUMENTO NORMATIVO**

# **AGOSTO 2023**

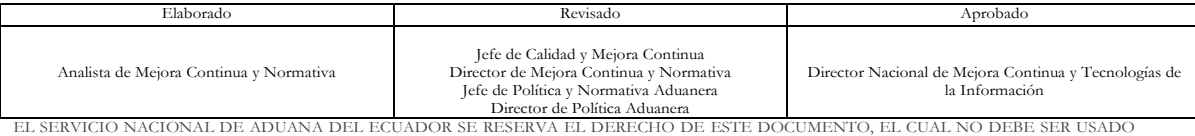

PARA OTRO PROPÓSITO DISTINTO AL PREVISTO. DOCUMENTOS IMPRESOS O FOTOCOPIADOS SON <mark>COPIAS NO CONTROLADAS,</mark><br>VERIFICAR SU VIGENCIA COMPARANDO CON EL DOCUMENTO PUBLICADO EN LA WEB.

## **HOJA DE RESUMEN**

# **Descripción del documento:**

#### Instructivo de Sistemas para el Registro de Documento Normativo.

## **Objetivo:**

Describir en forma secuencial las tareas para el registro de resoluciones expedidas, procedimientos documentados expedidos, proyectos de resoluciones y proyectos de procedimientos documentado, en el sistema informático aduanero Ecuapass, en la opción Registro de Documento Normativo.

## **Elaboración / Revisión / Aprobación:**

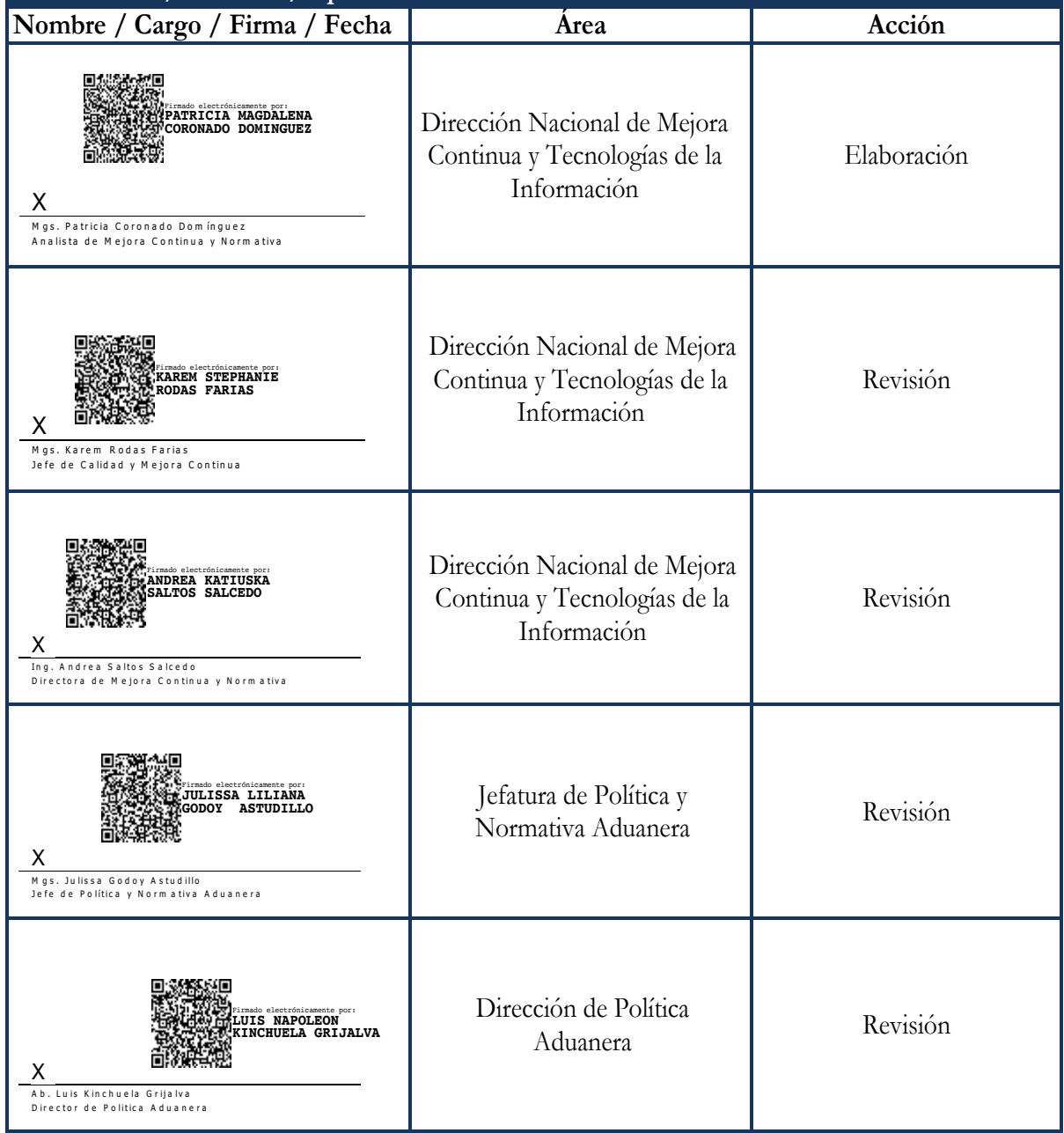

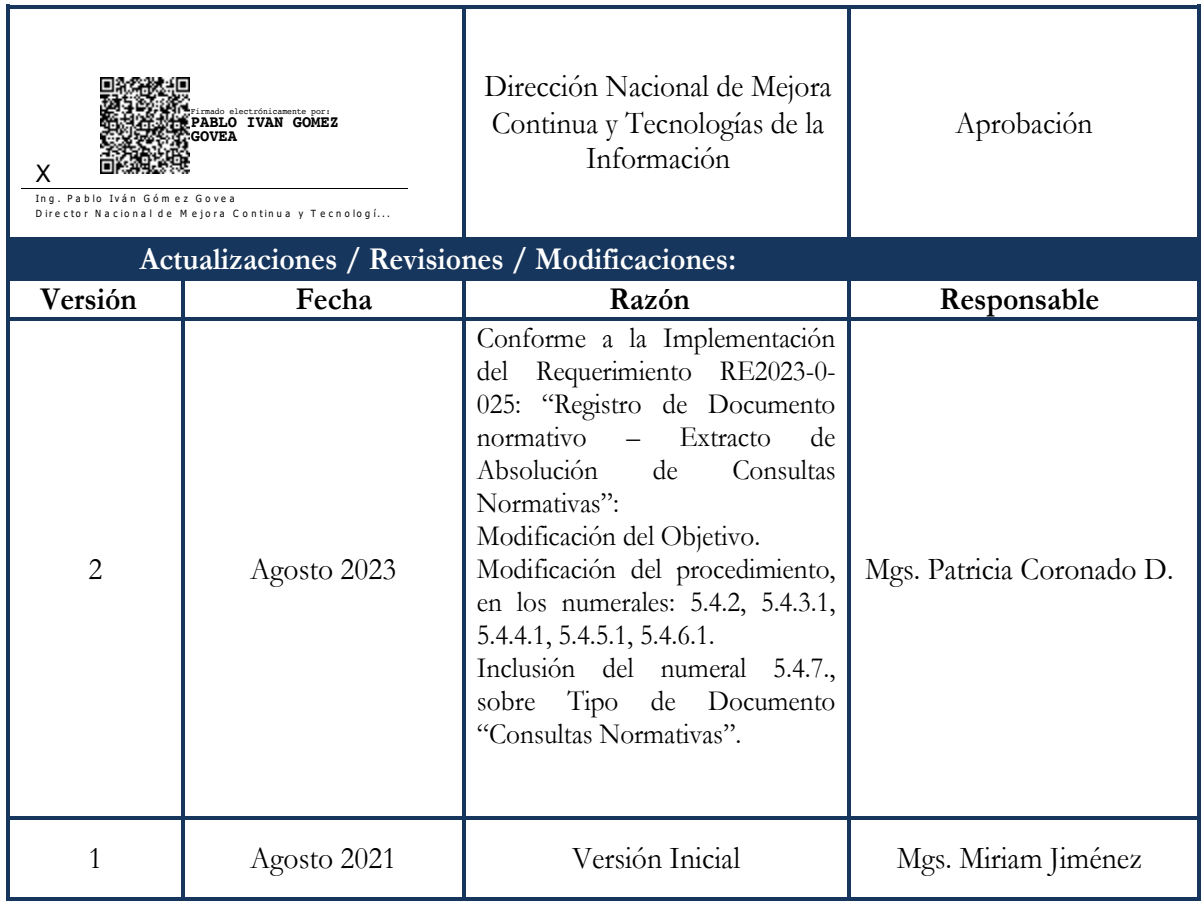

# **ÍNDICE**

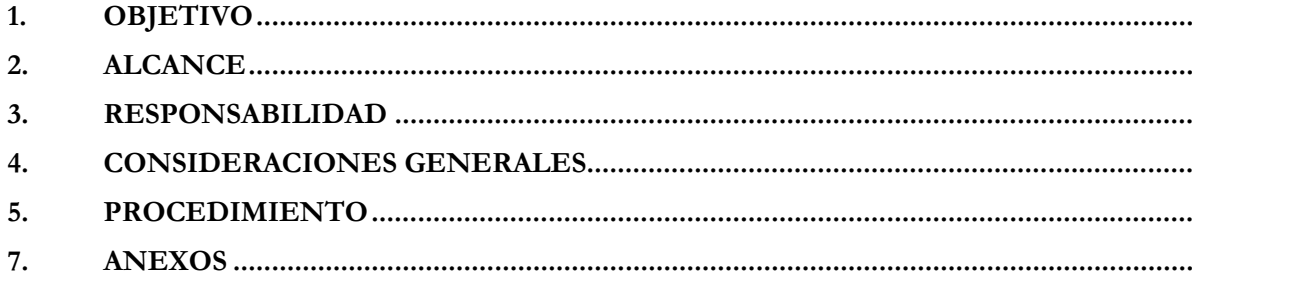

## **1. OBJETIVO**

Describir en forma secuencial las tareas para el registro de resoluciones expedidas, procedimientos documentados expedidos, proyectos de resoluciones, proyectos de procedimientos documentados y consultas normativas, en el sistema informático aduanero Ecuapass, en la opción Registro de Documento Normativo.

## **2. ALCANCE**

Está dirigido a los servidores de la Dirección de Mejora Continua y Normativa y de la Dirección de Política Aduanera del Servicio Nacional de Aduana del Ecuador, encargados del registro de documentos normativos relacionados a procesos aduaneros destinados a la socialización, así como del registro de los documentos normativos relacionados a procesos aduaneros expedidos por la Dirección General del Servicio Nacional de Aduana del Ecuador – SENAE.

El proceso inicia con el registro del proyecto de documento normativo y finaliza con el registro del documento normativo expedido.

## **3. RESPONSABILIDAD**

- **3.1.** La aplicación, cumplimiento y realización de lo descrito en el presente documento, es responsabilidad de los servidores de la Dirección de Mejora Continua y Normativa y de la Dirección de Política Aduanera del Servicio Nacional de Aduana del Ecuador, encargados del registro de documentos normativos.
- **3.2.** La gestión de mejoras en el presente instructivo, le corresponde a la Dirección de Mejora Continua y Normativa, mismas que serán puestas a consideración de la Dirección Nacional de Mejora Continua y Tecnologías de la Información para su aprobación y difusión.

#### **4. CONSIDERACIONES GENERALES**

- **4.1.**Para efectos de la aplicación del presente instructivo, se establecen las siguientes definiciones: Con el objeto de que se apliquen los términos de manera correcta, se entiende lo siguiente:
	- **4.1.1.Biblioteca Aduanera:** Es un servicio virtual que se ofrece a los operadores de comercio exterior y al público en general, en el que podrán encontrar legislación aduanera en general, proyectos normativos, actos normativos expedidos, avisos oficiales y la absolución de consultas normativas efectuada por la administración aduanera, con el objetivo de facilitar el acceso a la información en el marco del ordenamiento jurídico vigente.
	- **4.1.2. Proyecto Normativo:** Acto normativo borrador que es elaborado por la administración aduanera antes de su expedición por parte de la máxima autoridad del Servicio Nacional de Aduana del Ecuador.
- **4.1.3. Socialización:** Los proyectos normativos serán socializados para la discusión y participación pública de los gremios, grupos o sectores a ser regulados, así como de los servidores aduaneros, a fin de que puedan generar comentarios u observaciones a los mismos.
- **4.1.4. Consultas normativas:** Dudas o interrogantes de carácter normativo, que los operadores de comercio exterior presentan ante la administración aduanera con el fin de que sean absueltas, de conformidad con el marco normativo vigente.

Todos los campos son de llenado obligatorio a efectos del registro y de la consulta del documento normativo

- **4.2.** La Dirección de Secretaría General de la Dirección General debe proceder con el registro de las resoluciones inmediatamente hayan sido suscritas por la máxima autoridad del Senae. Para la identificación del estado de la resolución, debe verificar si la vigencia se encuentra supeditada a la suscripción del documento o a la publicación en el Registro Oficial.
- **4.3.** Una vez publicada la resolución en el Registro Oficial, la Dirección de Secretaría General de la Dirección General debe proceder con el registro del número y fecha del Registro Oficial correspondiente. En el caso de que la resolución entre en vigencia con la publicación en el Registro Oficial, la referida dirección debe proceder con la actualización del estado de la resolución de "Expedida" a "Vigente".
- **4.4.** En caso de que una resolución dentro de sus disposiciones, derogue en su totalidad a otra resolución y/o a un procedimiento documentado, la Dirección de Secretaría General de la Dirección General debe registrar en la Biblioteca Aduanera, el cambio de estado de "vigente" a "derogado", a fin de que se actualice la información en la página web del SENAE. Igual procedimiento debe seguirse con cada una de las reformas realizadas a la resolución padre que se ha derogado.

#### **5. PROCEDIMIENTO**

**5.1.** Acceda al navegador de internet, registre la dirección https://portalinterno.aduana.gob.ec, visualice el portal interno Ecuapass e ingrese con su usuario y contraseña registrados para iniciar sesión. Seleccione la opción "Portal Interno".

Director de Política Aduanera EL SERVICIO NACIONAL DE ADUANA DEL ECUADOR SE RESERVA EL DERECHO DE ESTE DOCUMENTO, EL CUAL NO DEBE SER USADO

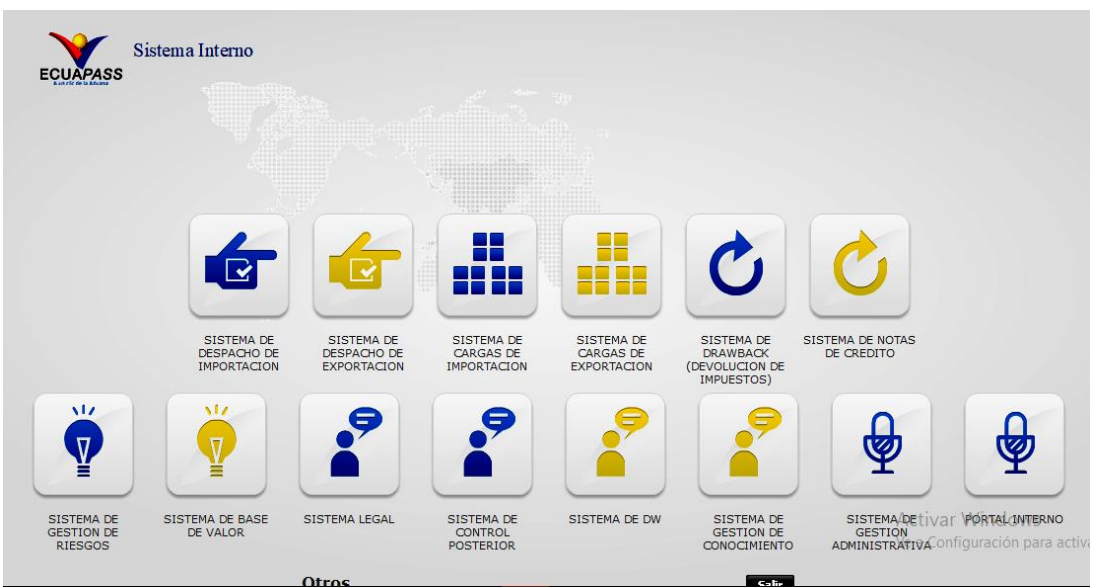

**5.2.** Haga clic en el menú "Portal Interno" del Ecuapass.

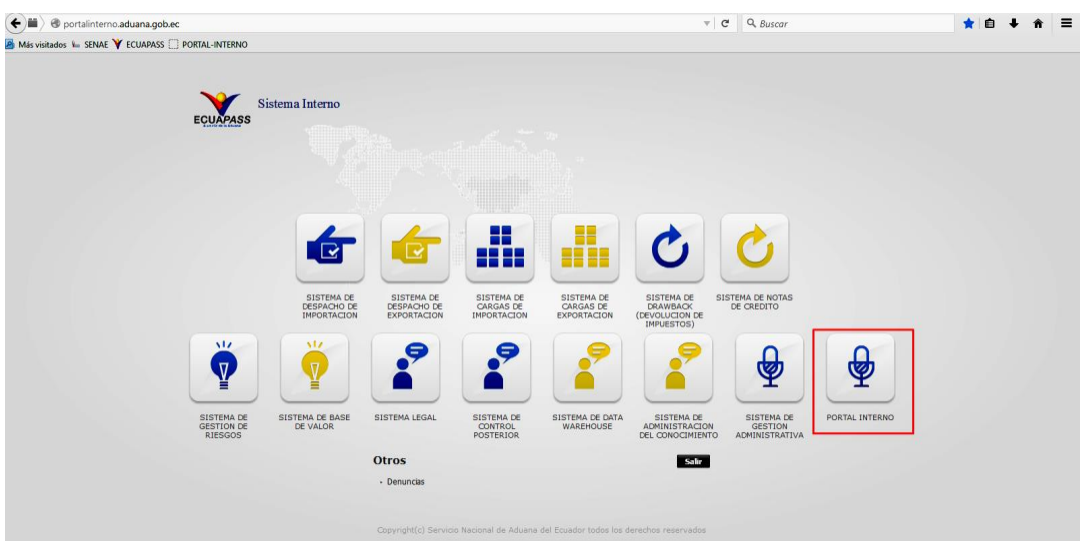

**5.3.** En el menú principal al dar clic en "Biblioteca Aduanera", se despliega la lista del sub-menú pulse en "Registro de documento normativo".

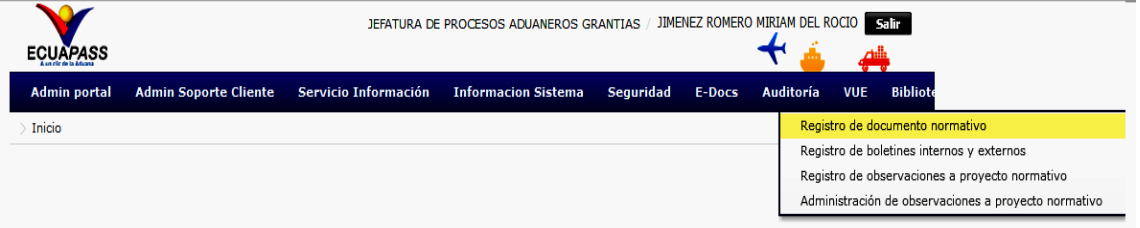

**5.4.** Se presenta la siguiente pantalla "Registro de Documento Normativo".

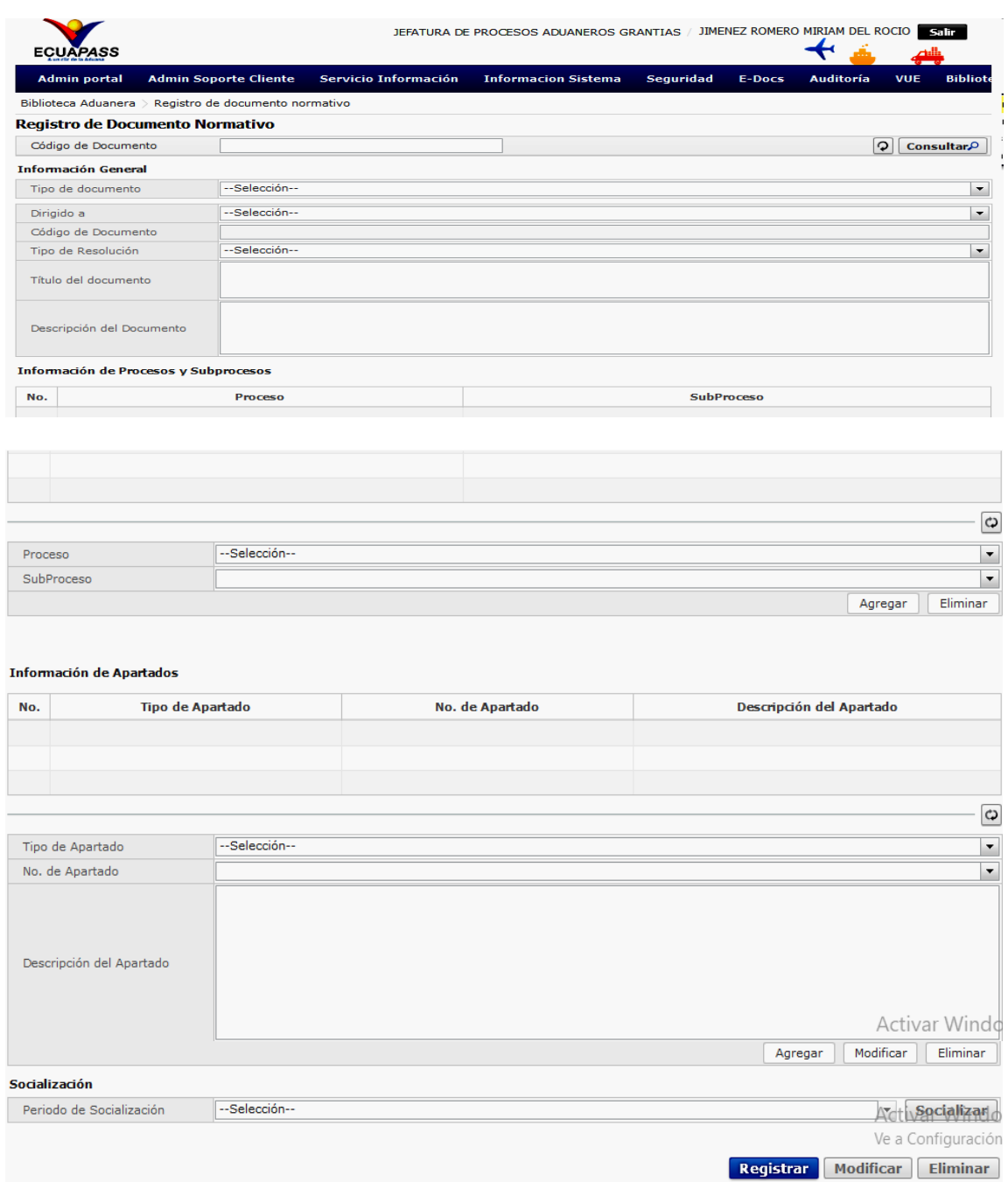

- **5.4.1.** En la parte superior izquierda de la pantalla se encuentra un cuadro de texto de búsqueda, el cual permite el ingreso del código del proyecto normativo previamente registrado, a fin de que sea consultado.
	- **Código de documento:** Número de documento normativo que se desea consultar.
	- **Botón "Consultar":** Permite realizar la búsqueda del documento normativo registrado en el campo código de documento.

Director de Mejora Continua y Normativa Jefe de Política y Normativa Aduanera

- **Botón "Limpiar":** Borra automáticamente la información registrada en el campo "Código de documento".
- **5.4.2.** Subyacente al campo de búsqueda, se encuentra una sección denominada "Información General", en el campo "Tipo de documento", se debe escoger entre las siguientes opciones:
	- Proyecto de resoluciones
	- Proyecto de procedimiento documento
	- Resoluciones expedidas
	- Procedimientos documentados expedidos
	- Consultas Normativas

## **5.4.3.Tipo de documento: Proyecto de Resoluciones**

#### **5.4.3.1. Sección [Información General]:**

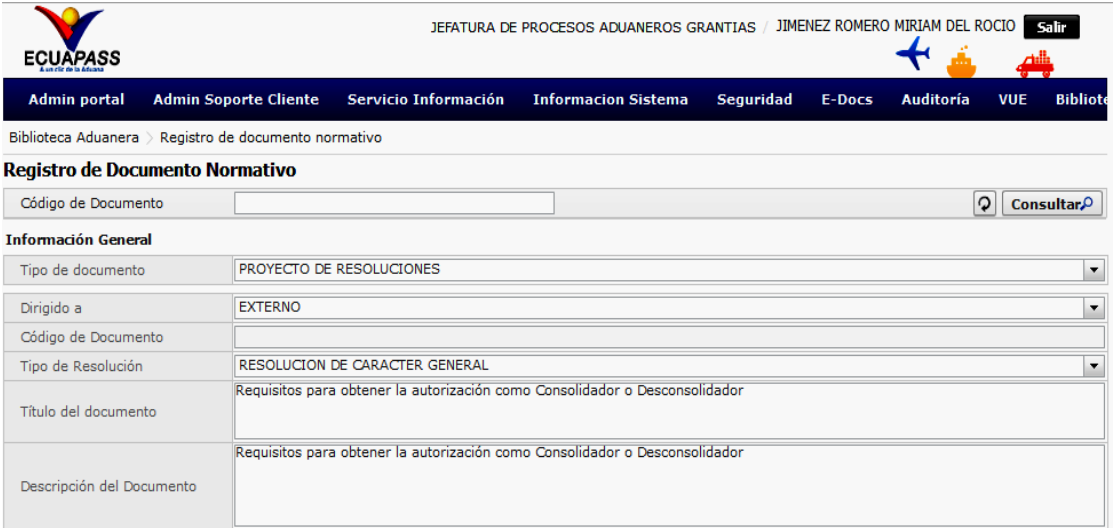

- **Tipo de documento:** Campo de llenado obligatorio, se debe escoger entre las opciones: o **Proyecto de Resoluciones**
	- o Proyecto de procedimiento documentado
	- o Resoluciones expedidas
	- o Procedimientos documentados expedidos
	- o Consultas Normativas

En este caso, debe seleccionarse la opción: Proyecto de Resoluciones.

- **Dirigido a:** Campo de llenado obligatorio, se debe escoger entre las opciones:
	- o Interno: Si el documento tiene alcance únicamente interno.
	- o Externo: Si el documento tiene alcance interno y externo.

Director de Política Aduanera

- **Código de documento:** Corresponde al número de proyecto de resolución que el sistema asigna de forma automática, por lo que este campo no se encuentra habilitado para su llenado.
- **Tipo de resolución:** Campo de llenado obligatorio, se debe escoger entre las opciones: o Resolución de carácter general
	- o Resolución de procedimiento documentado
	- En este caso, debe seleccionarse la opción: Resolución de carácter general.
- **Título del documento:** Campo de llenado obligatorio, se debe registrar el nombre del proyecto de resolución. Ejemplo: Requisitos para obtener la autorización como Consolidador o Desconsolidador.
- **Descripción del documento:** Campo de llenado obligatorio, se debe registrar una breve descripción del proyecto de resolución.

## **5.4.3.2. Sección [Información Procesos y Subprocesos]:**

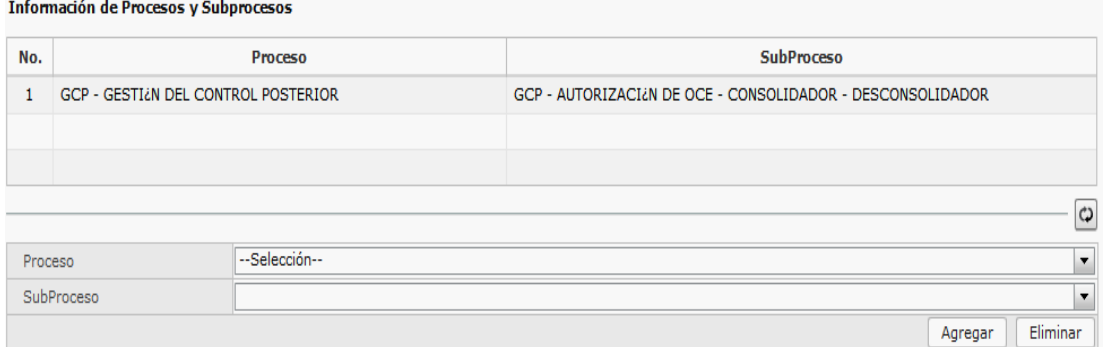

- **Proceso:** Campo de llenado obligatorio, se debe seleccionar el proceso al cual se encuentra asociado el proyecto normativo que se está registrando:
	- o Gestión Estratégica
	- o Gestión de Regulación
	- o Gestión Jurídica
	- o Gestión del Despacho
	- o Gestión de la Carga
	- o Gestión de la Devolución condicionada
	- o Gestión de Control Posterior
	- o Gestión Financiera Aduanera
	- o Gestión Técnica
	- o Gestión Ventanilla Única Ecuatoriana
	- o Gestión Documental
	- o Gestión Informática
	- o Gestión Financiera no aduanera

Director de Política Aduanera

- **Subproceso:** Campo de llenado obligatorio, el cual se debe llenar dependiendo del proceso seleccionado. Se despliega un catálogo de subprocesos que le correspondan a dicho proceso.
- **Botón "Agregar"**: Permite incluir dentro del grid de resultados el proceso y subproceso registrados.Una vez que se ha dado clic en el botón "Agregar", en el grid resultados se mostrará dicha información:

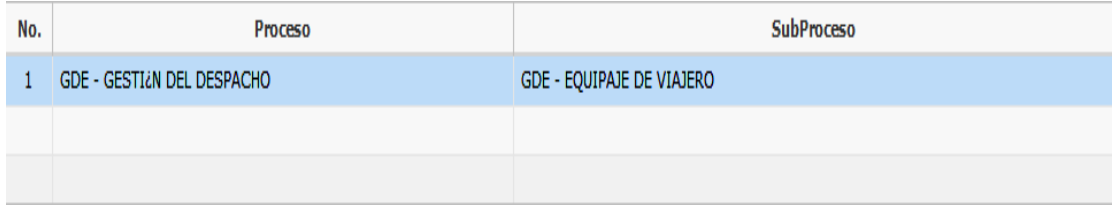

- **Botón "Eliminar":** Permite eliminar del grid de resultados alguno de los ítems previamente registrados (proceso y subproceso).
- **5.4.3.3. Sección [Información de Apartados]:**

 $\bullet$ 

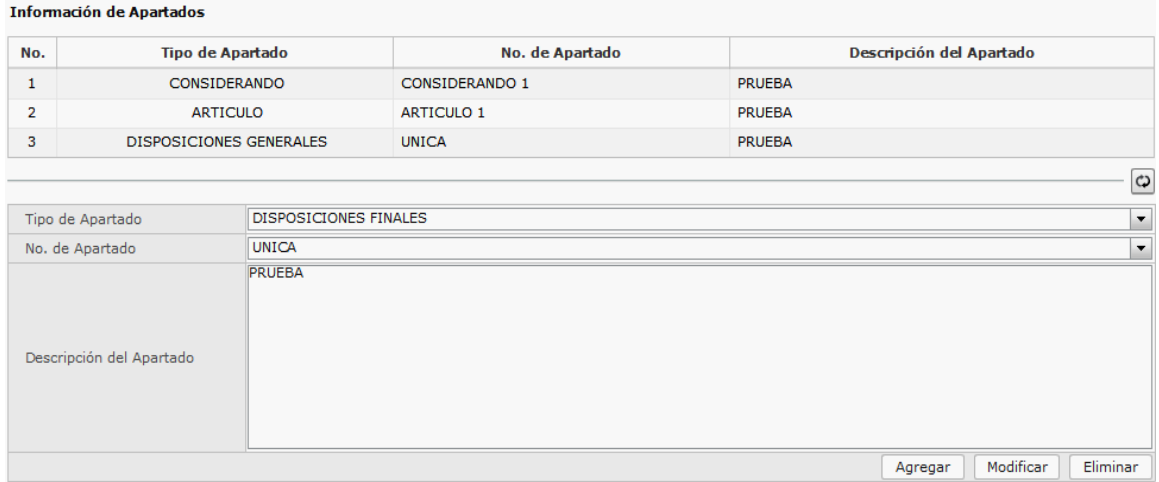

- **Tipo de Apartado:** Campo de llenado obligatorio, el cual comprende todos las secciones que contiene el proyecto de resolución:
	- o Considerando
	- o Artículo
	- o Disposiciones Generales
	- o Disposiciones Transitorias
	- o Disposiciones Derogatorias
	- o Disposiciones Finales
- **No. de Apartado:** Campo de llenado obligatorio, que dependiendo del apartado seleccionado, se despliega el listado de opciones para cada apartado, debiendo escogerse los que correspondan al documento normativo que se está registrando.
- **Descripción del Apartado:** Campo de llenado obligatorio, en el cual se debe detallar el contenido del apartado que contenga el proyecto normativo que se está registrando.
- **Botón "Agregar"**: Permite incluir dentro del grid de resultados la información registrada en los campos: Tipo de apartado, No. de apartado y Descripción del apartado.
- **Botón "Modificar"**: Permite guardar y mostrar en el grid de resultados el texto que se ha modificado en los campos: Tipo de apartado, No. de apartado y Descripción del apartado.
- **Botón "Eliminar"**: Permite eliminar del grid de resultados cada uno de los ítems registrados previamente.

## **5.4.3.4. Sección [Socialización]:**

Una vez registrado el proyecto de resolución, se procede a consultar el documento que se requiere socializar, en cuyo caso, se habilita el botón "Socializar", y se procede con el registro de la siguiente información:

- Periodo de socialización:
	- o 5 días hábiles
	- o 10 días hábiles
	- o 30 días hábiles
- **Botón "Socializar"**: Campo de llenado obligatorio, el cual permite publicar el proyecto normativo en la Biblioteca Aduanera de la página web institucional para conocimiento de la ciudadanía en general y para los servidores del Servicio Nacional de Aduana del Ecuador. Una vez que se dé clic en el botón "Socializar", el proyecto pasa a estado de "Socialización".

En caso que no se haya seleccionado el periodo de socialización, al dar clic en el botón "Socializar", se muestra el siguiente mensaje de error: *"Ingresar periodo de socialización"*.

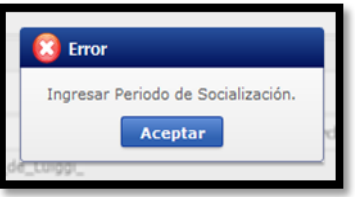

#### **5.4.3.5. Botones de la pantalla**

 **Botón "Registrar":** Permite registrar el proyecto de resolución. El sistema automáticamente genera el código del proyecto. Cuando el usuario requiera seguir

EL SERVICIO NACIONAL DE ADUANA DEL ECUADOR SE RESERVA EL DERECHO DE ESTE DOCUMENTO, EL CUAL NO DEBE SER USADO PARA OTRO PROPÓSITO DISTINTO AL PREVISTO. DOCUMENTOS IMPRESOS O FOTOCOPIADOS SON **COPIAS NO CONTROLADAS**, ingresado información adicional, este campo debe inactivarse y solo debe pemritir presionar el botón "Modificar" o "Eliminar".

- **Botón "Modificar"**: Permite guardar los cambios realizados en cualquiera de los campos de la pantalla.
- **Botón "Eliminar"**: Permite eliminar el proyecto de resolución que se ha registrado. Luego de eliminado un proyecto normativo, el sistema actualiza el estado a "Anuado".
- **Botón "Imprimir"** : Permite imprimir el documento en formato PDF.

#### **5.4.4.Tipo de documento: Proyecto de Procedimientos Documentados**

## **5.4.4.1. Sección [Información General]**

#### **Información General**

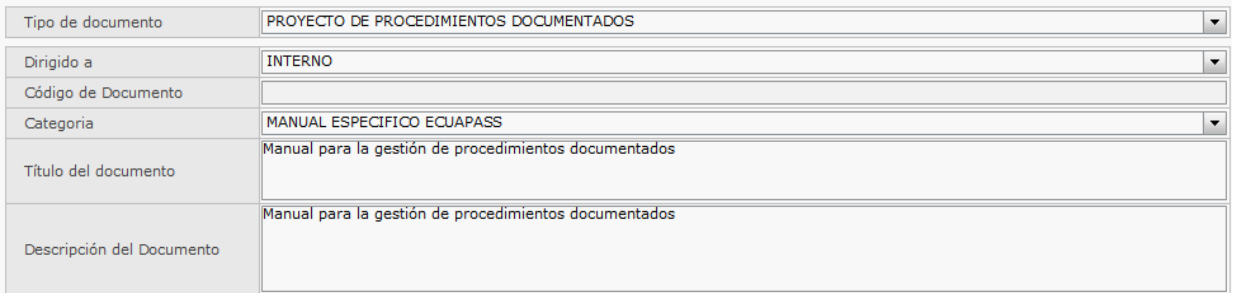

- **Tipo de documento:** Campo de llenado obligatorio, se debe escoger entre las opciones:
	- o Proyecto de Resoluciones
	- o **Proyecto de procedimiento documentado**
	- o Resoluciones expedidas
	- o Procedimientos documentados expedidos
	- o Consultas Normativas

En este caso, debe seleccionarse la opción: Proyecto de Procedimientos Documentados.

- **Dirigido a:** Campo de llenado obligatorio, se debe escoger entre las opciones:
	- o Interno: Si el documento tiene alcance únicamente interno
	- o Externo: Si el documento tiene alcance interno y externo
- **Código de documento:** Corresponde al número de proyecto de procedimiento documentado que el sistema asigna de forma automática, por lo que este campo no se encuentra habilitado para su llenado.
- **Categoría:** Campo de llenado obligatorio, se debe escoger entre las opciones:
	- o Manual específico
	- o Manual específico Ecuapass
	- o Manual específico VUE
	- o Guía de operador Ecuapass

Director de Política Aduanera EL SERVICIO NACIONAL DE ADUANA DEL ECUADOR SE RESERVA EL DERECHO DE ESTE DOCUMENTO, EL CUAL NO DEBE SER USADO

- o Política institucional
- o Memorando
- **Título del documento:** Campo de llenado obligatorio, en el que se debe registrar el nombre del proyecto de procedimiento documentado. Ejemplo: SENAE-MEE-2-2-010- V-2 Manual de gestión de procedimientos sancionatorios.
- **Descripción del documento:** Campo de llenado obligatorio, en el que se debe registrar una breve descripción del proyecto de procedimiento documentado. Ejemplo: Detallar el objetivo del procedimiento documento.

#### **5.4.4.2. Sección [Información de Procesos y Subprocesos]**

- **Proceso:** Campo de llenado obligatorio, en el que se debe seleccionar el proceso al cual se encuentra asociado el documento normativo que se está registrando:
	- o Gestión Estratégica
	- o Gestión de Regulación
	- o Gestión Jurídica
	- o Gestión del Despacho
	- o Gestión de la Carga
	- o Gestión de la Devolución condicionada
	- o Gestión de Control Posterior
	- o Gestión Financiera Aduanera
	- o Gestión Técnica
	- o Gestión Ventanilla Única Ecuatoriana
	- o Gestión Documental
	- o Gestión Informática
	- o Gestión Financiera no aduanera
- **Subproceso:** Campo de llenado obligatorio, en el que dependiendo del proceso seleccionado, se desplegará el catálogo de subprocesos que le correspondan a dicho proceso.
- **Botón "Agregar"**: Permite incluir dentro del grid de resultados el proceso y subproceso registrados. Una vez que se ha dado clic en el botón "agregar", en el grid resultados se mostrará dicha información:
- **Botón "Eliminar":** Permite eliminar del grid de resultados alguno de los ítems previamente registrados (proceso y subproceso).

#### **5.4.4.3. Sección [Información de Apartados]**

Director de Política Aduanera EL SERVICIO NACIONAL DE ADUANA DEL ECUADOR SE RESERVA EL DERECHO DE ESTE DOCUMENTO, EL CUAL NO DEBE SER USADO

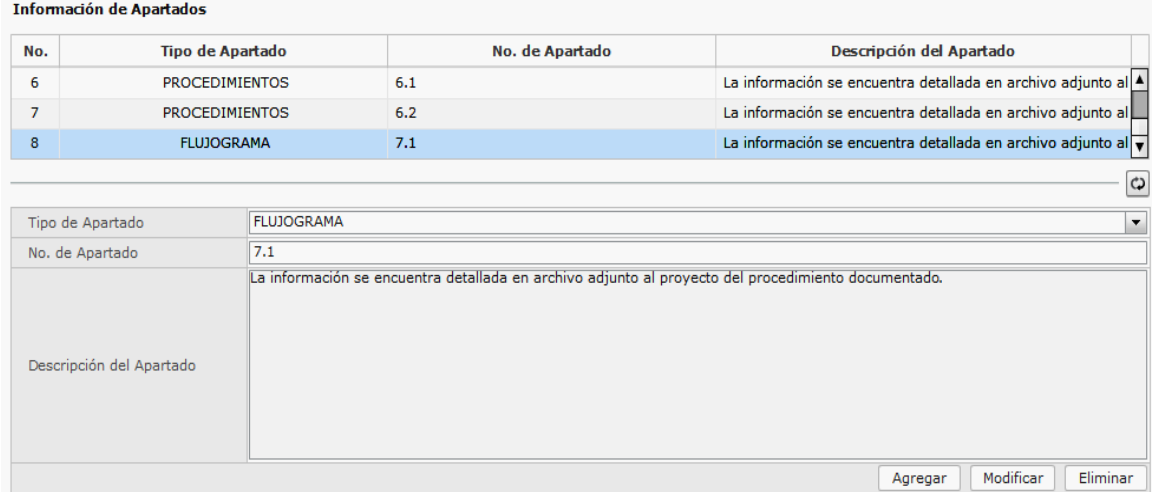

- **Tipo de Apartado:** Campo de llenado obligatorio, el cual comprende todos las secciones que contiene el proyecto de resolución:
	- o Objetivo
	- o Alcance
	- o Responsabilidad
	- o Normativa vigente
	- o Consideraciones generales
	- o Procedimientos
	- o Flujograma
	- o Indicadores
- **No. de Apartado:** Campo de llenado obligatorio, que dependiendo del apartado seleccionado, se despliega el listado de opciones para cada apartado, debiendo escogerse los que correspondan al documento normativo que se está registrando.
- **Descripción del Apartado:** Campo de llenado obligatorio, en el cual el usaurio debe detallar la descripción del apartado del proyecto normativo que se está registrando.
- **Botón "Agregar"**: Permite incluir dentro de la tabla de apartados la información registrada en los campos: Tipo de apartado, No. de apartado y Descripción del apartado.
- **Botón "Modificar"**: Permite guardar y mostrar en la tabla de apartados el texto que se ha modificado en los campos: Tipo de apartado, No. de apartado y Descripción del apartado.
- **Botón "Eliminar"**: Permite eliminar de la tabla de apartados cada uno de los ítems registrados previamente.

Jefe de Política y Normativa Aduanera

#### **5.4.4.4. Sección [Adjuntar Archivos]**

En esta sección el usuario debe adjuntar los archivos relacionados a los apartados de Procedimientos, Flujograma e Indicadores, del procedimiento documentado que se encuentre registrando. Los archivos deben ser cargados en formato PDF y no deben sobrepasar de 2 megas.

- **Botón "Cargar"**: Permite cargar el archivo PDF del proyecto de procedimiento documentado que se está registrando.
- **Botón "Descargar":** Al dar clic se descarga el archivo deseado y se lo puede visualizar.
- **Botón "Agregar":** Permite agregar más archivos. Al dar clic aparece una nueva línea que permite cargar y descargar nuevos documentos.
- **Botón "Eliminar"**: Permite eliminar el archivo que se ha cargado, una vez seleccionado.

#### **5.4.4.5. Sección [Socialización]**

Una vez registrado el proyecto de procedimiento documentado, se procede a consultar el documento que se requiere socializar, en cuyo caso, se habilita el botón "Socializar", y se procede con el registro de la siguiente información:

- Periodo de socialización:
	- o 5 días hábiles
	- o 10 días hábiles
	- o 30 días hábiles
- **Botón "Socializar"**: Campo de llenado obligatorio, el cual permite publicar el proyecto de procedimiento documentado en la Biblioteca Aduanera de la página web institucional para conocimiento de la ciudadanía en general y para los servidores del Servicio Nacional de Aduana del Ecuador. Una vez que se dé clic en el botón "Socializar", el proyecto pasa a estado de "Socialización".

En caso que no se haya seleccionado el periodo de socialización, al dar clic en el botón "Socializar", se muestra el siguiente mensaje de error: *"Ingresar periodo de socialización"*.

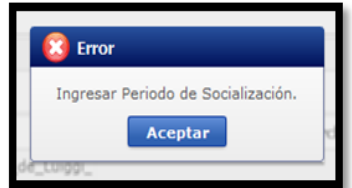

Director de Política Aduanera EL SERVICIO NACIONAL DE ADUANA DEL ECUADOR SE RESERVA EL DERECHO DE ESTE DOCUMENTO, EL CUAL NO DEBE SER USADO

#### **5.4.4.6. Botones de la pantalla**

- **Botón "Registrar":** Permite registrar el proyecto de procedimiento documentado. El sistema automáticamente genera el código del proyecto. Cuando el usuario requiera seguir ingresado información adicional, este campo debe inactivarse y solo debe pemritir presionar el botón "Modificar" o "Eliminar".
- **Botón "Modificar":** Permite guardar los cambios realizados en cualquiera de los campos de la pantalla.
- **Botón "Eliminar":** Permite eliminar el proyecto de procedimiento documentado que se ha registrado. Luego de eliminado un proyecto normativo, el sistema actualiza el estado a "Anuado".
- **Botón "Imprimir"** : Permite imprimir el documento en formato PDF.

## **5.4.5.Tipo de documento: Resoluciones expedidas**

#### **5.4.5.1. Sección [Información General]**

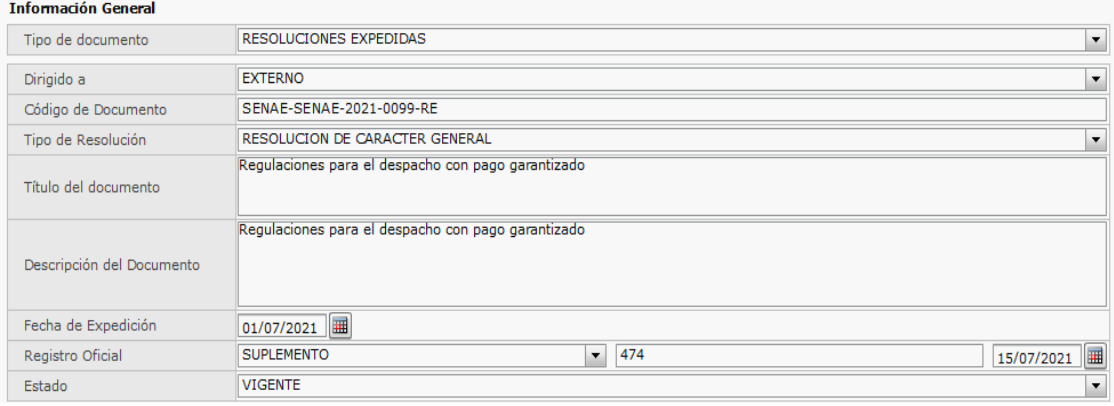

- **Tipo de documento:** Campo de llenado obligatorio, se debe escoger entre las opciones:
- o Proyecto de Resoluciones
- o Proyecto de procedimiento documentado
- o **Resoluciones expedidas**
- o Procedimientos documentados expedidos
- o Consultas Normativas

En este caso, debe seleccionarse la opción: Resoluciones expedidas.

- **Dirigido a:** Campo de llenado obligatorio, se debe escoger entre las opciones:
- o Interno: Si el documento tiene alcance únicamente interno
- o Externo: Si el documento tiene alcance interno y externo
- **Código de documento:** Campo de llenado obligatorio, el cual corresponde al número de resolución que se haya expedido por el sistema gestión documental.
- **Tipo de resolución:** Campo de llenado obligatorio, se debe escoger entre las opciones:
- o Resolución de carácter general
- o Resolución de procedimiento documentado
- **Título del documento:** Campo de llenado obligatorio, el cual corresponde al título de la resolución expedida. Ejemplo: Requisitos para obtener la autorización como consolidador o desconsolidador.
- **Descripción del documento:** Campo de llenado obligatorio, se debe detallar una breve descripción de la resolución.
- **Fecha de expedición:** Campo de llenado obligatorio, se debe seleccionar en el calendario, la fecha en que se suscribe la resolución.
- **Registro oficial:** Contiene varios campos de registro de llenado no obligatorio. En el primer campo se debe detallar el tipo de publicación. Se debe seleccionar una de las siguientes opciones:
	- o Anexo
	- o Registro oficial
	- o Edición Especial
	- o Suplemento
	- o Primer Suplemento
	- o Segundo Suplemento
	- o Tercer Suplemento
	- o Cuarto Suplemento
	- o Quinto Suplemento
	- o Sexto Suplemento
	- o Séptimo Suplemento
	- o Octavo Suplemento
	- o Noveno Suplemento
	- o Décimo Suplemento

En el segundo campo, se debe registrar el número de Registro Oficial que publicó el documento.

En el tercer campo, se debe registrar la fecha de la publicación en el Registro Oficial.

- **Estado:** Campo de llenado obligatorio, en el cual se debe seleccionar entre las siguientes opciones:
	- o Vigente
	- o Derogado
	- o Derogado tácitamente

Director de Mejora Continua y Normativa Jefe de Política y Normativa Aduanera

#### **5.4.5.2. Sección [Información de Procesos y Subprocesos]**

- **Proceso:** Campo de llenado obligatorio, se debe seleccionar el proceso al cual se encuentra asociado resolución que se está registrando:
	- o Gestión Estratégica
	- o Gestión de Regulación
	- o Gestión Jurídica
	- o Gestión del Despacho
	- o Gestión de la Carga
	- o Gestión de la Devolución condicionada
	- o Gestión de Control Posterior
	- o Gestión Financiera Aduanera
	- o Gestión Técnica
	- o Gestión Ventanilla Única Ecuatoriana
	- o Gestión Documental
	- o Gestión Informática
	- o Gestión Financiera no aduanera

En el caso que la resolución que se está registrando, reforme o derogue otra resolución *(documento padre)*, se debe seleccionar el mismo proceso que tiene asignado la resolución padre.

 **Subproceso:** Campo de llenado obligatorio, el cual se debe llenar dependiendo del proceso seleccionado. Se despliega un catálogo de subprocesos que le correspondan a dicho proceso.

En el caso que la resolución que se está registrando, reforme o derogue otra resolución *(documento padre)*, se debe seleccionar el mismo subproceso que tiene asignado la resolución padre.

 **Botón "Agregar"**: Permite incluir dentro del grid de resultados el proceso y subproceso registrados. Una vez que se ha dado clic en el botón "Agregar", en el grid resultados se mostrará dicha información:

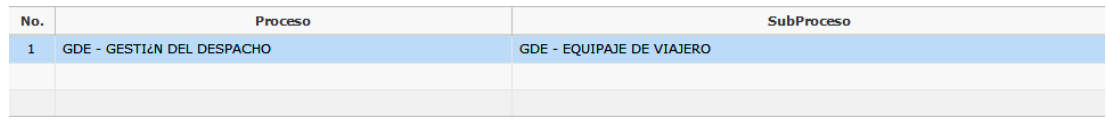

 **Botón "Eliminar":** Permite eliminar del grid de resultados alguno de los ítems previamente registrados (proceso y subproceso).

## **5.4.5.3. Sección [Información de Resolución Primaria]**

Jefe de Política y Normativa Aduanera Director de Política Aduanera

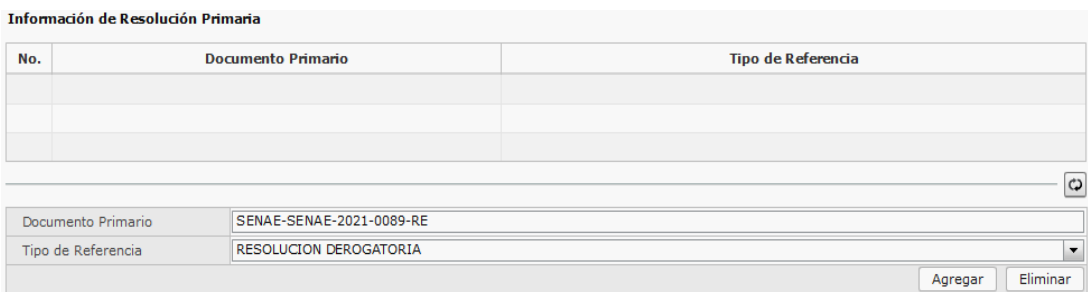

- **Documento Primario:** Campo de llenado opcional, en el cual se registra el número de resolución principal *(documento padre)*, la cual está siendo reformada o derogada por la resolución que se está registrando. Si el usuario está registrando una resolución principal *(documento padre)*, este campo no debe ser llenado.
- **Tipo de Referencia:** Campo de llenado opcional, en el que el usuario debe escoger de una lista desplegable, las siguiente opciones:
	- o **Resolución Reformatoria:** Debe escogerse esta opción si la resolución expedida que se está registrando es una reforma de la resolución padre que se digitó en el campo "Documento Primario".
	- o **Resolución Derogatoria:** Debe escogerse esta opción si la resolución expedida que se está registrando deroga a una resolución padre que se digitó en el campo "Documento Primario"
	- o **Botón "Agregar":** Permite incluir dentro del grid de resultados la información registrada en los campos: Documento Primario y Tipo de referencia.

En caso de no existir la resolución que se registra en el campo "documento primario", se muestra el siguiente mensaje de error: "Resolución no existe, favor verificar".

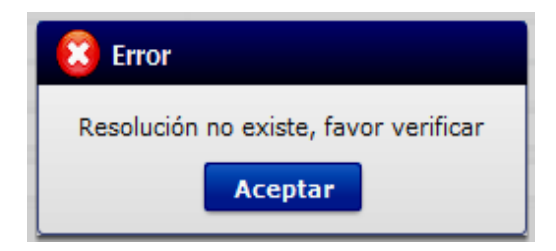

 **Botón "Eliminar":** Permite eliminar del grid de resultados la información registrada en los campos: Documento Primario y Tipo de referencia.

#### **5.4.5.4. Sección [Información de Fuente]**

Esta sección es únicamente de lectura, por lo que el sistema no permitirá registrar información alguna en esta sección. La información relativa a la "Fuente" corresponde al historial de resoluciones, relacionadas con el documento normativo que se está registrando y podrá ser visualizada, cuando se consulte dicho documento, una vez haya sido publicado.

Jefe de Política y Normativa Aduanera Director de Política Aduanera

## **5.4.5.5. Sección [Información de Apartados]**

- **Tipo de Apartado:** Campo de llenado obligatorio, el cual comprende todas las secciones que contiene el proyecto de resolución:
	- o Considerando
	- o Artículo
	- o Disposiciones Generales
	- o Disposiciones Transitorias
	- o Disposiciones Derogatorias
	- o Disposiciones Finales
- **No. de Apartado:** Campo de llenado obligatorio, que dependiendo del apartado seleccionado, se despliega el listado de opciones para cada apartado, debiendo escogerse los que correspondan al documento normativo que se está registrando.
- **Descripción del Apartado:** Campo de llenado obligatorio, que debe replicarse de forma exacta el texto que corresponde al tipo de apartado, según consta en el documento normativo que se está registrando.
- **Botón "Agregar":** Permite incluir dentro del grid de resultados la información registrada en los campos: Tipo de apartado, No. de apartado y Descripción del apartado.
- **Botón "Modificar":** Permite guardar y mostrar en el grid de resultados el texto que se ha modificado en los campos: Tipo de apartado, No. de apartado y Descripción del apartado.
- **Botón "Eliminar"**: Permite eliminar del grid de resultados cada uno de los ítems registrados previamente.

## **5.4.5.6. Sección [Adjuntar Archivos]**

En esta sección es de llenado obligatorio, en la cual el servidor debe adjuntar la resolución expedida que se encuentre registrando. El archivo debe ser PDF, no debe sobrepasar de 2 megas y su nombre debe ser el mismo que el registrado en el campo "Código de documento".

- **Botón "Cargar"**: Permite cargar el archivo PDF de la resolución expedida que se está registrando.
- **Botón "Descargar":** Al dar clic se descarga el archivo deseado y se lo puede visualizar.
- **Botón "Agregar"**: Permite agregar más archivos. Al dar clic aparece una nueva línea que permite cargar y descargar nuevos documentos.
- **Botón "Eliminar":** Permite eliminar el archivo que se ha cargado.

#### **5.4.5.7. Botones de la pantalla**

- **Botón "Publicar":** Permite publicar en la Biblioteca Aduanera de la página web del SENAE, la resolución que se está registrando. Al dar clic en este botón se muestra el siguiente mensaje: *"Se envió a publicar Resolución Nro. SENAE-SENAE-2021-0001-RE"*
- **Botón "Registrar":** Permite registrar la resolución expedida. Al dar clic, el sistema remitirá un mensaje indicando el número de resolución expedida que se ha registrado. Cuando el usuario requiera seguir ingresado información adicional, este campo debe inactivarse y solo debe pemritir presionar el botón "Modificar" o "Eliminar".

En caso que no se haya registrado ningún archivo en la sección "Adjuntar archivos", al dar clic en este botón, se mostrará el siguiente mensaje: *"Para registrar el documento, al menos uno de los archivos adjuntos debe tener el mismo nombre del campo "código de documento"."*

En caso que se registre un número de resolución que ya existe, al dar clic en este botón, se mostrará el siguiente mensaje: *"El documento normativo Nro. SENAE-SENAE-2021- 0001-RE ya ha sido registrado anteriormente, favor verificar"*

- **Botón "Modificar"**: Permite guardar los cambios realizados en cualquiera de los campos de la pantalla.
- **Botón "Eliminar"**: Permite eliminar el documento que se ha registrado. Luego de eliminado un proyecto normativo, el sistema actualiza el estado a "Anuado".

#### **5.4.6.Tipo de documento: Procedimientos Documentados expedidos**

#### **5.4.6.1. Sección [Información General]**

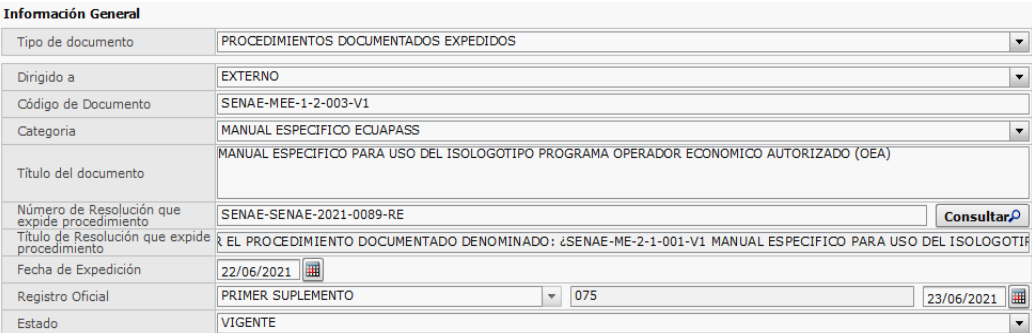

- **Tipo de documento:** Campo de llenado obligatorio, se debe escoger entre las opciones: o Proyecto de Resoluciones
	- o Proyecto de procedimiento documentado
	- o Resoluciones expedidas
	- o **Procedimientos documentados expedidos**
	- o Consultas Normativas

En este caso, debe seleccionarse la opción: Procedimientos documentados expedidos.

- **Dirigido a:** Campo de llenado obligatorio, se debe escoger entre las opciones:
- o Interno: Si el documento tiene alcance únicamente interno
- o Externo: Si el documento tiene alcance interno y externo
- **Código de documento:** Campo de llenado obligatorio, el cual corresponde al número del procedimiento documentado que se haya expedido por el sistema gestión documental. Ejemplo: SENAE-MEE-1-2-003-V1
- **Categoría:** Campo de llenado obligatorio, se debe escoger entre las opciones:
	- o Manual específico
	- o Manual específico Ecuapass
	- o Manual específico VUE
	- o Instructivo de sistemas interno Ecuapass
	- o Instructivo de sistemas externo Ecuapass
	- o Instructivo de sistemas interno VUE
	- o Instructivo de sistemas externo VUE
	- o Guía de operador Ecuapass
	- o Política institucional
	- o Memorando
	- o Instructivo de sistemas externo web
	- o Instructivo de sistemas externo
	- o Guía de operador
- **Título del documento:** Campo de llenado obligatorio, en el que se debe registrar el nombre del procedimiento documentado expedido. Ejemplo: SENAE-MEE-2-2-010-V-2 Manual de gestión de procedimientos sancionatorios.
- **Número de resolución que expide procedimiento:** Campo de llenado obligatorio, que corresponde al número de resolución con la cual se expidió el procedimiento documentado que se está registrando.
- **Botón "Consultar":** Al dar clic en este botón, el sistema verifica que el número de resolución que expide el procedimiento documentado, haya sido registrado previamente.
- **Título de resolución que expide procedimiento:** Este campo se alimentará de forma automática posteriormente al dar clic en el botón "Consultar" en el campo "Número de resolución que expide procedimiento".
- **Fecha de Expedición:** Este campo se alimentará de forma automática posteriormente al dar clic en el botón "Consultar" en el campo "Número de resolución que expide procedimiento".
- **Registro oficial:** Este campo se alimentará de forma automática posteriormente al dar clic en el botón "Consultar" en el campo "Número de resolución que expide procedimiento", siempre y cuando, la resolución que se está consultando en el campo "Número de resolución que expide procedimiento", tiene registrada previamente esta información.
- **Estado:** Campo de llenado obligatorio, en el cual se debe seleccionar entre las siguientes opciones:
	- o Vigente
	- o Derogado
	- o Derogado tácitamente

#### **5.4.6.2. Sección [Información de Procesos y Subprocesos]**

- **Proceso:** Campo de llenado obligatorio, se debe seleccionar el proceso al cual se encuentra asociado el procedimiento documentado que se está registrando:
	- o Gestión Estratégica
	- o Gestión de Regulación
	- o Gestión Jurídica
	- o Gestión del Despacho
	- o Gestión de la Carga
	- o Gestión de la Devolución condicionada
	- o Gestión de Control Posterior
	- o Gestión Financiera Aduanera
	- o Gestión Técnica
	- o Gestión Ventanilla Única Ecuatoriana
	- o Gestión Documental
	- o Gestión Informática
	- o Gestión Financiera no aduanera

En el caso que el procedimiento documentado que se está registrando, reforme o derogue otra resolución *(documento padre)*, se debe seleccionar el mismo proceso que tiene asignado la resolución padre.

 **Subproceso:** Campo de llenado obligatorio, el cual se debe llenar dependiendo del proceso seleccionado. Se despliega un catálogo de subprocesos que le correspondan a dicho proceso.

En el caso que el procedimiento documentado que se está registrando, reforme o derogue otra resolución *(documento padre)*, se debe seleccionar el mismo subproceso que tiene asignado la resolución padre.

 **Botón "Agregar"**: Permite incluir dentro del grid de resultados el proceso y subproceso registrados. Una vez que se ha dado clic en el botón "Agregar", en el grid resultados se mostrará dicha información:

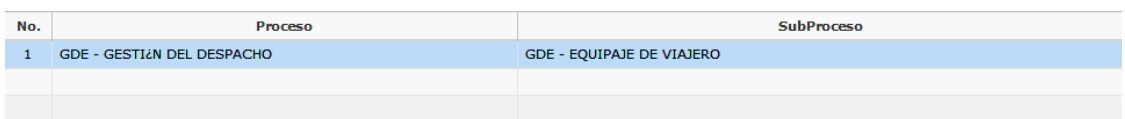

 **Botón "Eliminar":** Permite eliminar del grid de resultados alguno de los ítems previamente registrados (proceso y subproceso).

## **5.4.6.3. Sección [Adjuntar Archivos]**

En esta sección el usuario debe adjuntar el procedimiento documentado expedido que se encuentre registrando. El archivo debe ser cargado en formato pdf y no debe sobrepasar de 2 megas.

- **Botón "Cargar"**: Permite cargar el archivo PDF del procedimiento documentado que se está registrando.
- **Botón "Descargar":** Al dar clic se descarga el archivo PDF deseado y se lo puede visualizar.
- **Botón "Agregar":** Permite agregar más archivos. Al dar clic aparece una nueva línea que permite cargar y descargar nuevos documentos.
- **Botón "Eliminar":** Permite eliminar el archivo que se ha cargado, una vez seleccionado.

## **5.4.6.4. Botones de la pantalla**

- **Botón "Publicar":** Permite publicar en la Biblioteca Aduanera de la página web del SENAE, el procedimiento documentado que se está registrando. Al dar clic en este botón se muestra el siguiente mensaje: *"Se envió a publicar Procedimiento documentado Nro. SENAE-SENAE-2021-0001-RE"*
- **Botón "Registrar":** Permite registrar el procedimiento documentado expedido. Al dar clic, el sistema muestra un mensaje indicando el número del procedimeinto documentado expedido que se ha registrado. Cuando el usuario requiera seguir ingresado información adicional, este campo debe inactivarse y solo debe pemritir presionar el botón "Modificar" o "Eliminar".

En caso que no se haya registrado ningún archivo en la sección "Adjuntar archivos", al dar clic en este botón, se muestra el siguiente mensaje: *"Para registrar el documento, al menos uno de los archivos adjuntos debe tener el mismo nombre del campo "código de documento"."*

En caso que se registre un número de procedimiento documentado expedido que ya exista, al dar clic en este botón, se muestra el siguiente mensaje: *"El documento normativo Nro. SENAE-SENAE-2021-0001-RE ya ha sido registrado anteriormente, favor verificar"*

- **Botón "Modificar"**: Permite guardar los cambios realizados en cualquiera de los campos de la pantalla.
- **Botón "Eliminar"**: Permite eliminar el documento que se ha registrado. Luego de eliminado un proyecto normativo, el sistema actualiza el estado a "Anulado".

## **5.4.7.Tipo de documento: Consultas Normativas**

## **5.4.7.1. Sección [Información General]**

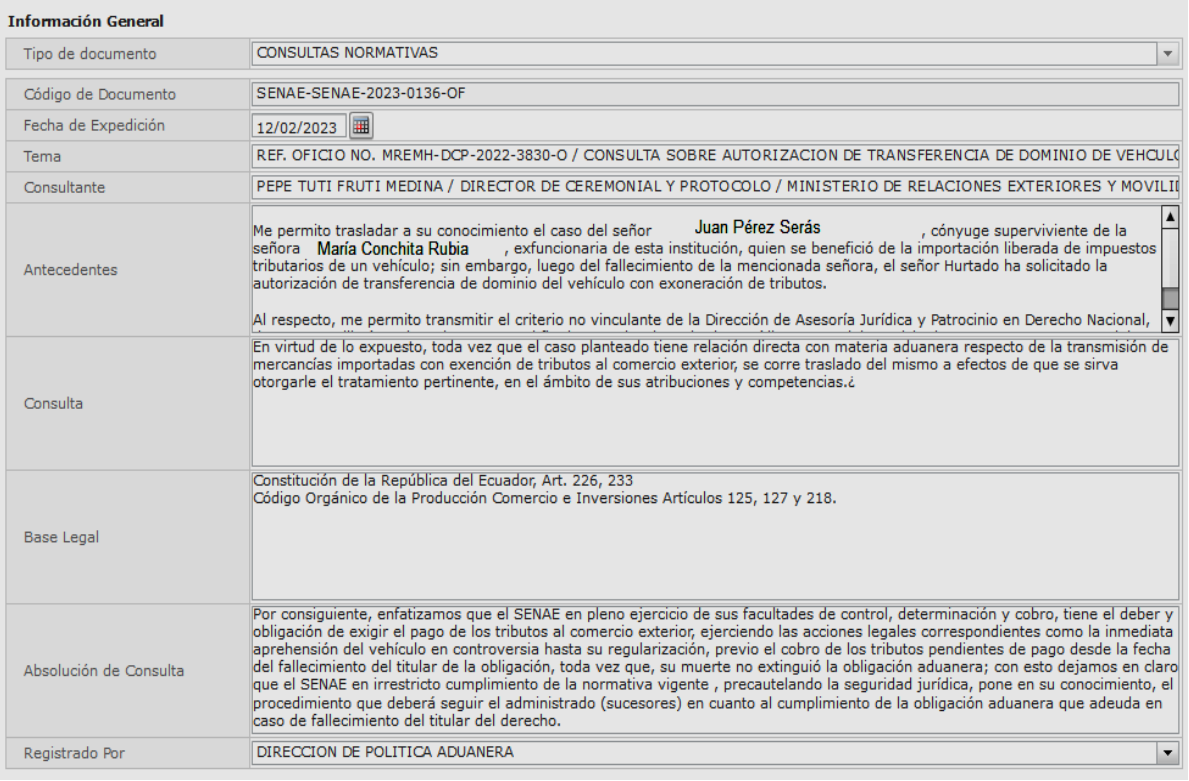

- **Tipo de documento:** Campo de llenado obligatorio, se debe escoger entre las opciones:
	- o Proyecto de Resoluciones
	- o Proyecto de procedimiento documentado
	- o Resoluciones expedidas
	- o Procedimientos documentados expedidos
	- o **Consultas Normativas**

En este caso, debe seleccionarse la opción: CONSULTAS NORMATIVAS.

Director de Política Aduanera EL SERVICIO NACIONAL DE ADUANA DEL ECUADOR SE RESERVA EL DERECHO DE ESTE DOCUMENTO, EL CUAL NO DEBE SER USADO

- **Código de Documento:** Campo de llenado obligatorio, se debe registrar el Nro. de documento generado por el sistema de gestión documental habilitado para el efecto, con el cual se dio respuesta a la consulta normativa.
- **Fecha de expedición:** Campo de llenado obligatorio, se debe registrar la fecha de expedición del documento generado por el sistema de gestión documental habilitado para el efecto, con el cual se dio respuesta a la consulta normativa.
- **Tema:** Campo de llenado obligatorio de tipo alfanumérico que permite hasta 1.000 caracteres, se debe registrar el tema o asunto de la consulta realizada por el usuario externo.
- **Consultante:** Campo de llenado obligatorio de tipo alfanumérico que permite hasta 1.000 caracteres, se debe registrar el nombre y/o razón social del consultante.
- **Antecedentes:** Campo de llenado obligatorio de tipo alfanumérico que permite hasta 5.000 caracteres, se debe registrar el antecedente de la consulta realizada.
- **Consulta:** Campo de llenado obligatorio de tipo alfanumérico que permite hasta 10.000 caracteres, se debe registrar la consulta concreta realizada.
- **Base Legal:** Campo de llenado obligatorio de tipo alfanumérico que permite hasta 2.000 caracteres, se debe registrar la normativa que sustente la absolución de consulta.

Se recomienda registrar el nombre del cuerpo normativo y el artículo aplicado para la absolución. Por ejemplo:

*COPCI - CÓDIGO ORGÁNICO DE LA PRODUCCIÓN, COMERCIO E INVERSIONES, Última Reforma: Tercer Suplemento del Registro Oficial 587, 29-XI-2021.*

*Art. 124.- Reclamos y Recursos Administrativos.-*

- **Absolución de Consulta:** Campo de llenado obligatorio de tipo alfanumérico que permite hasta 10.000 caracteres, se debe registrar el extracto de la absolución o respuesta brindada al usuario externo.
- **Registrado por:** Campo de llenado obligatorio, se debe escoger entre las opciones, según corresponda:
- o Dirección de Mejora Continua y Normativa
- o Dirección de Política Aduanera

## **5.4.7.2. Sección [Información de Procesos y Subprocesos]**

Director de Mejora Continua y Normativa Jefe de Política y Normativa Aduanera

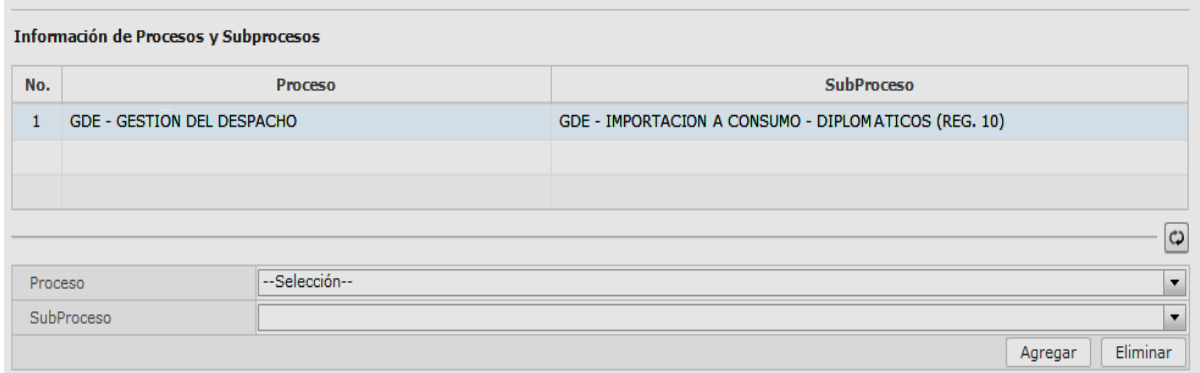

- **Proceso:** Campo de llenado obligatorio, se debe seleccionar el proceso al cual se encuentra asociada la consulta normativa que se está registrando:
	- o Gestión Estratégica
	- o Gestión de Regulación
	- o Gestión Jurídica
	- o Gestión del Despacho
	- o Gestión de la Carga
	- o Gestión de la Devolución condicionada
	- o Gestión de Control Posterior
	- o Gestión Financiera Aduanera
	- o Gestión Técnica
	- o Gestión Ventanilla Única Ecuatoriana
	- o Gestión Documental
	- o Gestión Informática
	- o Gestión Financiera no aduanera
- **Subproceso:** Campo de llenado obligatorio, el cual se debe llenar dependiendo del proceso seleccionado. Se despliega un catálogo de subprocesos que le correspondan a dicho proceso.
- **Botón "Agregar"**: Permite incluir dentro del grid de resultados el proceso y subproceso registrados. Una vez que se ha dado clic en el botón "Agregar", en el grid resultados se mostrará dicha información:

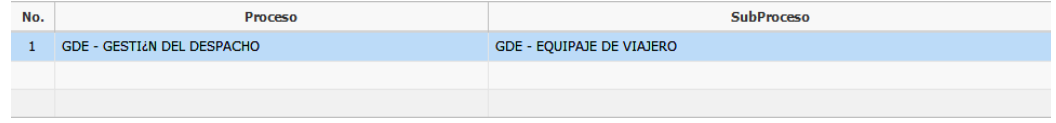

 **Botón "Eliminar":** Permite eliminar del grid de resultados alguno de los ítems previamente registrados (proceso y subproceso).

Jefe de Calidad y Mejora Continua

En caso de no registrar información acerca de los Procesos y Subprocesos, al momento de guardar la información de la "Consulta Normativa", el sistema mostrará el siguiente mensaje de error *"Ingresar Información de Procesos y Subprocesos".*

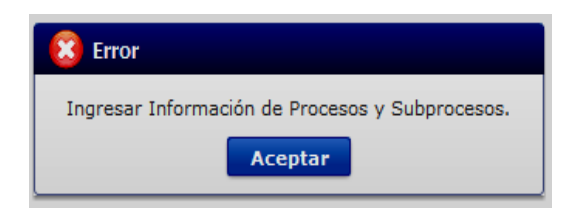

#### **5.4.7.3. Botones de la pantalla**

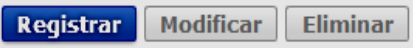

 **Botón "Registrar":** Permite registrar el documento de "Consultas Normativas". Al dar clic, el sistema muestra un mensaje indicando que la consulta normativa ha sido registrada exitosamente. Muestra el mensaje *"Está registrado…"*

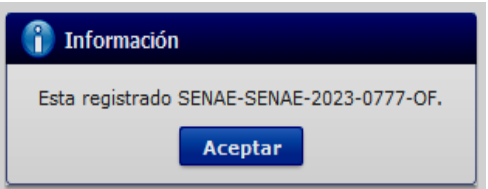

Posteriormente, el botón "Registrar" se deshabilita y se habilitan los botones "Publicar", "Modificar" y "Eliminar".

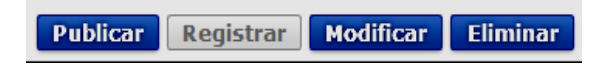

 **Botón "Publicar":** Permite publicar en la Biblioteca Aduanera de la Página Web del SENAE la consulta normativa que se está registrando. Al dar clic en este botón se muestra el siguiente mensaje: *"Se publicó Código de Documento Nro.…"*

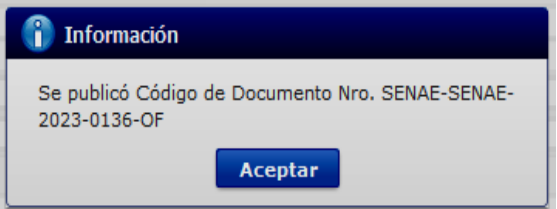

Una vez publicado el registro de la consulta normativa y en caso de que el usuario dé clic nuevamente en el botón "Publicar", sin haber realizado alguna modificación a la información de la consulta normativa, el sistema detectará que no existe algún cambio para publicar y mostrará el mensaje *"El documento ya se encuentra publicado, favor revisar".*

Jefe de Política y Normativa Aduanera Director de Política Aduanera

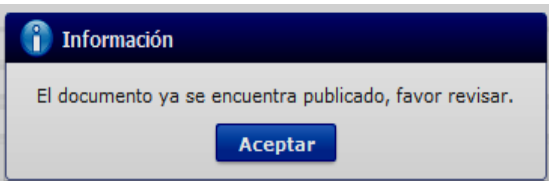

 **Botón "Modificar"**: Una vez registrado un documento de tipo "Consultas Normativas", este botón permite guardar los cambios realizados en cualquiera de los campos de la pantalla, se mostrará el mensaje *"Está modificado… ".*

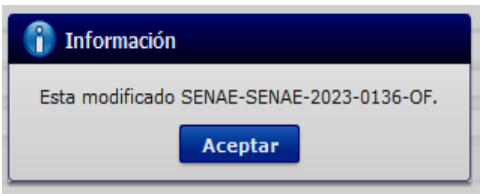

 **Botón "Eliminar"**: Permite eliminar el documento que se ha registrado. Luego de eliminado una "Consulta Normativa", el sistema actualiza el estado a "Anulado", se mostrará el mensaje *"Está eliminado… ".*

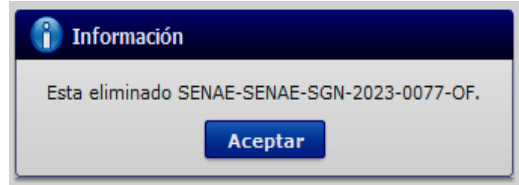

#### **7. ANEXOS**

No hay anexos.

EL SERVICIO NACIONAL DE ADUANA DEL ECUADOR SE RESERVA EL DERECHO DE ESTE DOCUMENTO, EL CUAL NO DEBE SER USADO PARA OTRO PROPÓSITO DISTINTO AL PREVISTO. DOCUMENTOS IMPRESOS O FOTOCOPIADOS SON **COPIAS NO CONTROLADAS**,

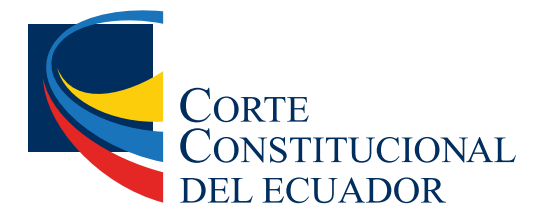

Ing. Hugo Del Pozo Barrezueta DIRECTOR

Quito: Calle Mañosca 201 y Av. 10 de Agosto Telf.: 3941-800 Exts.: 3131 - 3134

www.registroficial.gob.ec

JV/FA

El Pleno de la Corte Constitucional mediante Resolución Administrativa No. 010-AD-CC-2019, resolvió la gratuidad de la publicación virtual del Registro Oficial y sus productos, así como la eliminación de su publicación en sustrato papel, como un derecho de acceso gratuito de la información a la ciudadanía ecuatoriana.

*"Al servicio del país desde el 1º de julio de 1895"*

El Registro Oficial no se responsabiliza por los errores ortográficos, gramaticales, de fondo y/o de forma que contengan los documentos publicados, dichos documentos remitidos por las diferentes instituciones para su publicación, son transcritos fielmente a sus originales, los mismos que se encuentran archivados y son nuestro respaldo.